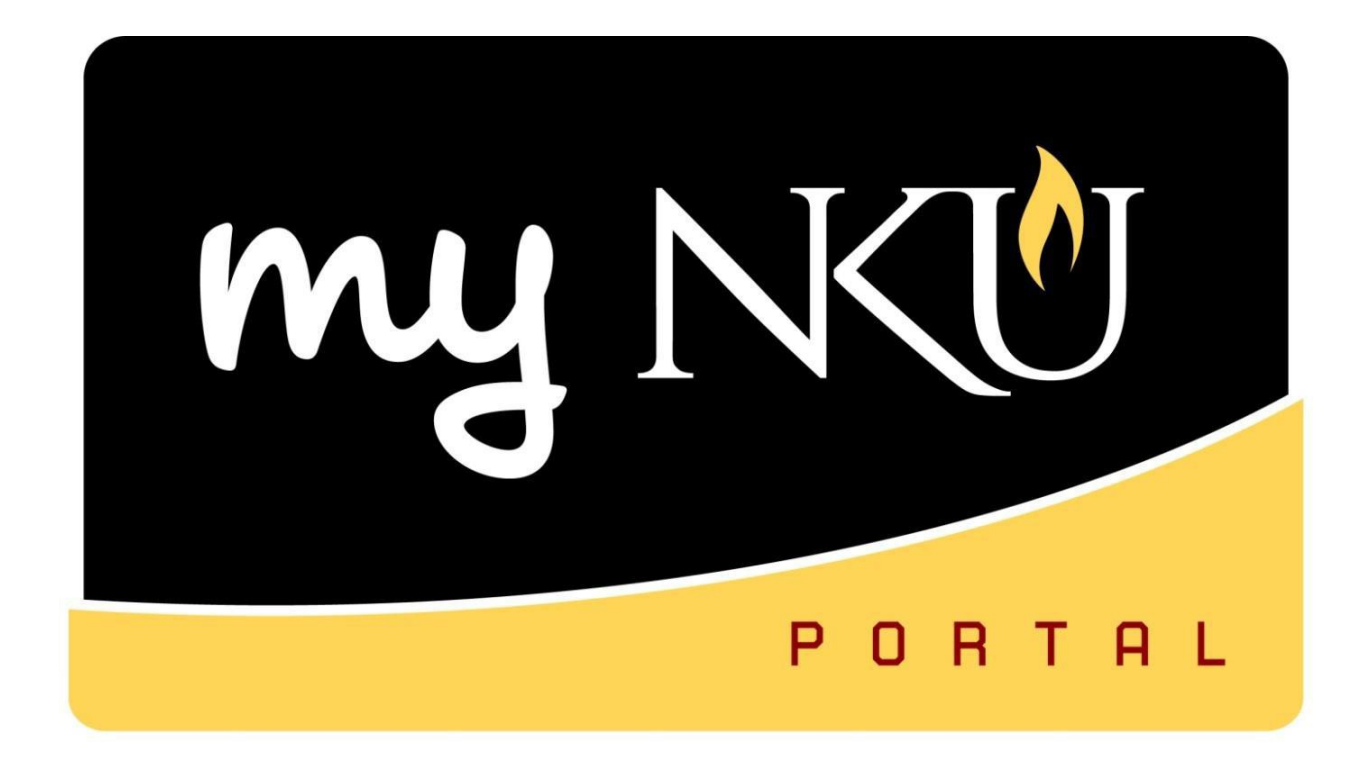

# Event Planning 3 Application

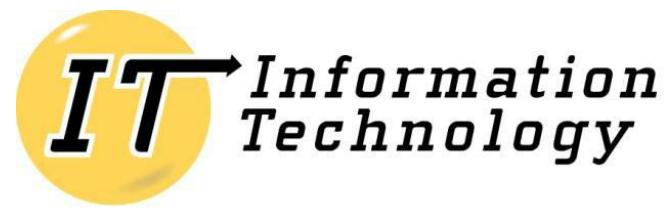

NORTHERN KENTUCKY UNIVERSITY

*This page intentionally left blank.*

# **Table of Contents**

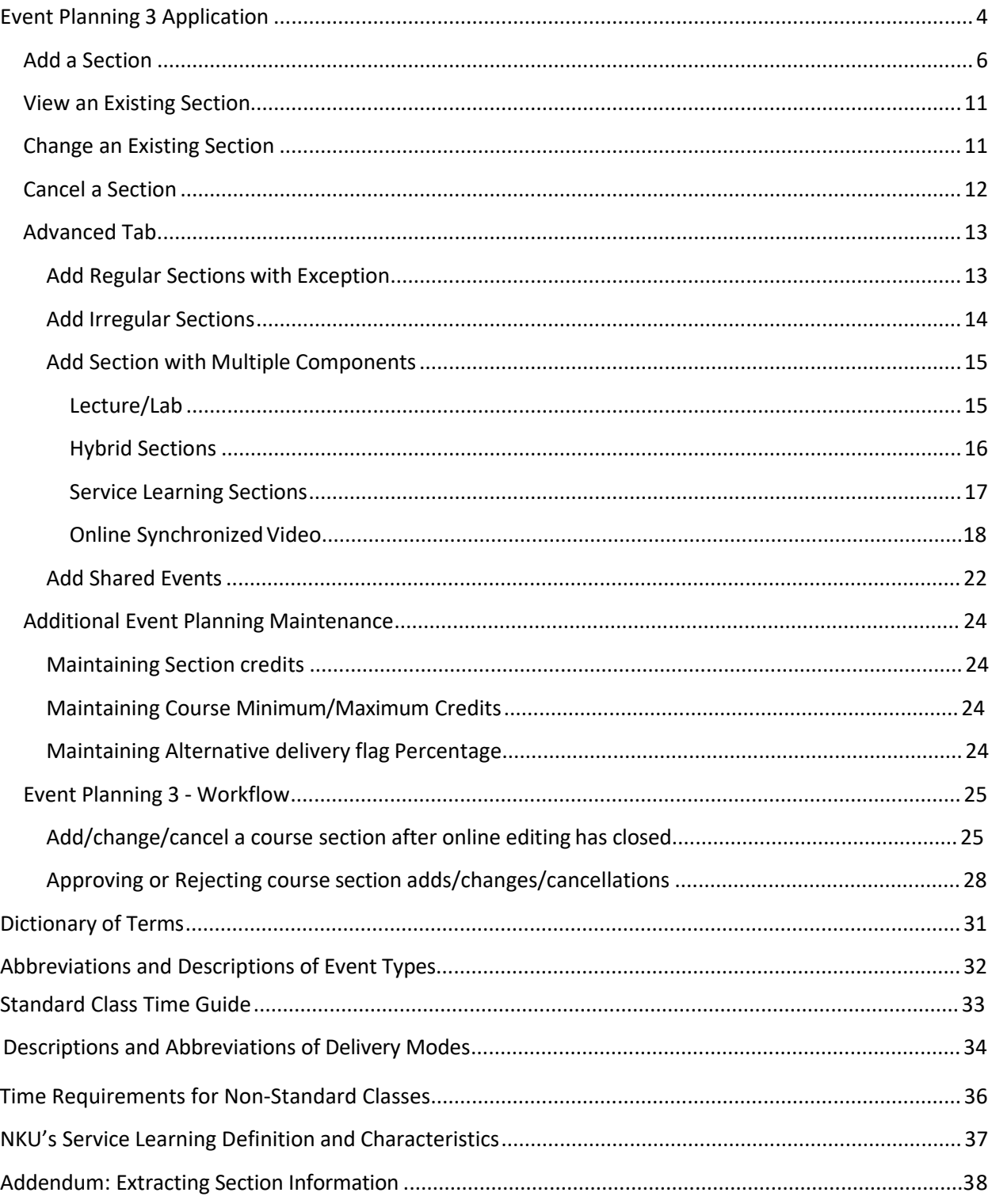

# <span id="page-3-0"></span>**Event Planning 3 Application**

This application is for creating and editing course schedules during the scheduled building process. It is important that the course offerings be carefully reviewed and accurately entered during the schedule building process so that changes are not made after the schedule is posted to the web. Please send any questions or requests for Event Planning to [registrarschedule@nku.edu](mailto:registrarschedule@nku.edu)

Any changes made to the day, time, location, and/or delivery mode after the schedule has been posted to the web are detrimental to a student's ability to build an appropriate class schedule that will facilitate persistence to a degree.

Once online editing has ended, the only two data elements that may be updated by academic departments are seat capacity and instructors. Please use the Update Section Seats and Instructors application to update after the online editing has ended.

Future schedule construction calendars are located at: Office of the Registrar  $\rightarrow$  Forms  $\rightarrow$  Staff and Faculty Forms  $\rightarrow$  Schedule Construction Information.

1. Log into myNKU.

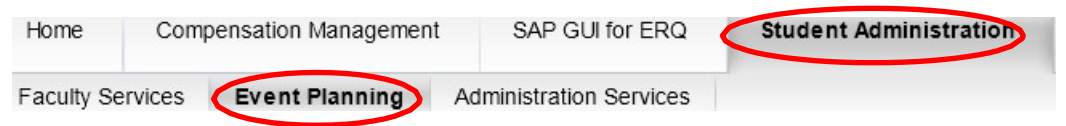

- 2. Go to Student Administration tab, then click on the Event Planning sub-tab.
- 3. Select Event Planning to expand that area.

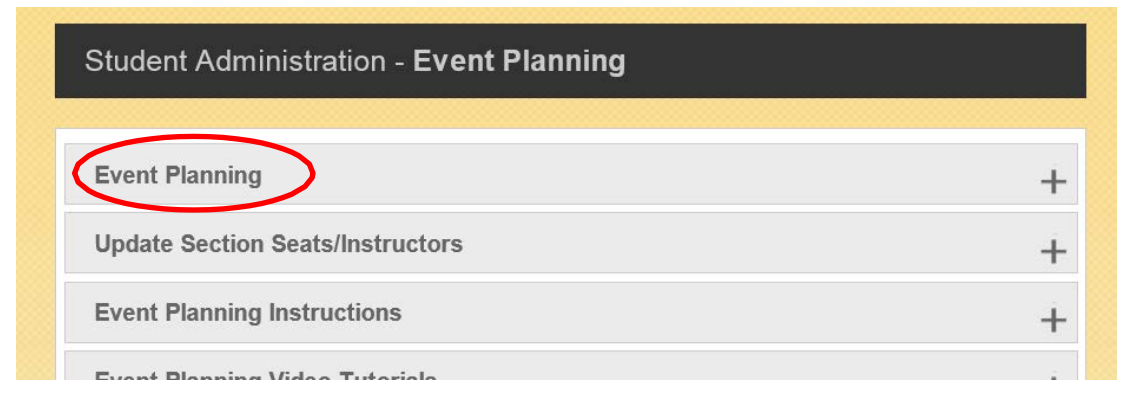

4. Select the Event Planning link.

**Event Planning** Use the Event Planning link below to create, change, and cancel course sections for upcoming semesters during approved scheduling period. **Event Planning** 

5. Select the appropriate Academic Period; if period is not available for editing, a message stating it is not available will be reflected.

**Note:** Only **one online** section may be created for Winter Term. Section numbers for Winter Term will start at 901.

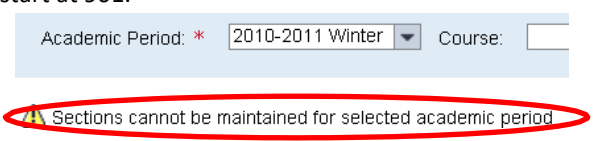

6. Enter the course ID (ex. GLY 110), then click Find. The sections of that course will display in the grid below. If no sections are created, the grid will be blank and a red dot will appear until a new section is added.

**Note:** You can search for all courses with a specific prefix by simply entering that with the wildcard \* (e.g. enter GLY\* for all GLY courses)

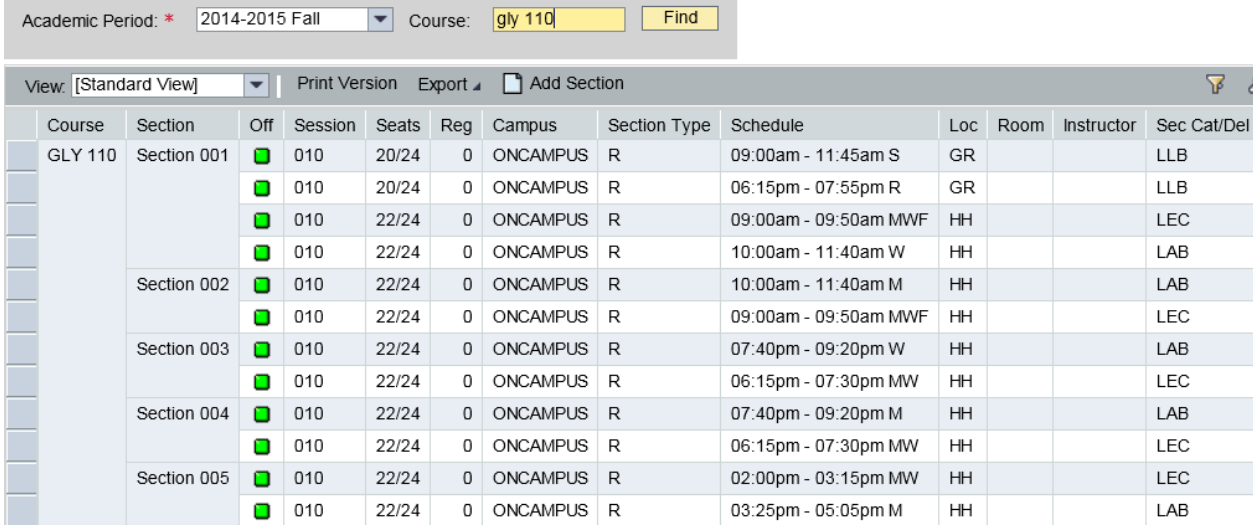

You will have the following options:

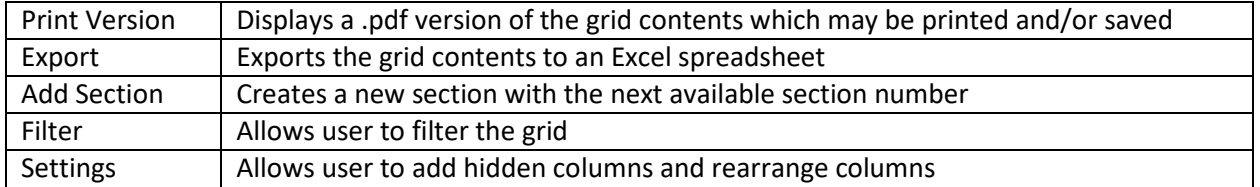

**Note:** You may need to scroll to the right of your screen to see all options throughout the application

#### <span id="page-5-0"></span>**Add a Section**

Add Section creates a new section using the next available section number that has not been previously used during schedule building. For example, if there are sections 001 through 005, the next section may not be 006 if that section had been previously used. This number cannot be edited in this application.

- 1. Section Title you cannot change the title for a typical lecture or lab course. The section title field will open for the below Event Types that are allowed to be changed.
	- a. Dissertation
	- b. Independent Study
	- c. Internship/Externship
	- d. Practicum
	- e. Private Lesson
	- f. Research
	- g. Seminar
	- h. Special Topics
	- i. Thesis

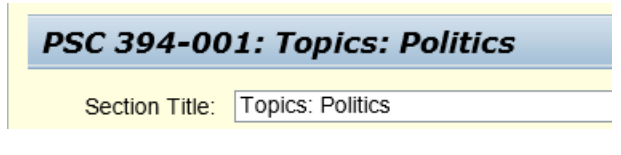

2. Enter the Optimum number of seats (number available to students in course registration). This number may not exceed Maximum Seats or Room Capacity when a room is assigned.

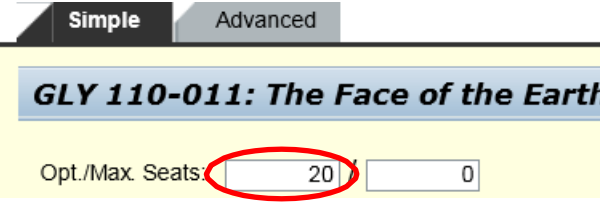

3. Enter the Maximum number of seats (number available to students PLUS the number of additional seats for administrative registration once section is closed). This number may not exceed Room Capacity when a room is assigned.

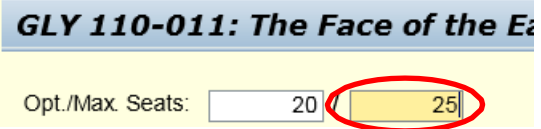

- 4. Check Instructor approval required if you would like to add this condition IN ADDITION TO any prerequisites.
- 5. Check Departmental approval required if you would like to add this condition IN ADDITION TO any prerequisites.

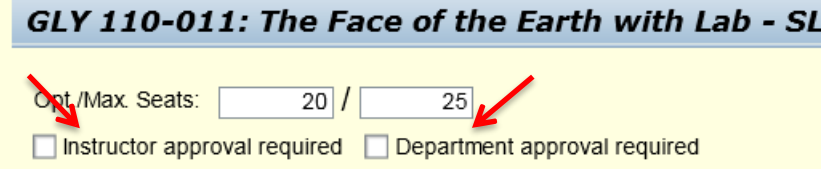

6. Choose the Campus. The Event Type list will change based on the campus you choose. For example, if you choose On Campus Location only on campus event types will display. If you choose Online Campus only online campus event types will display.

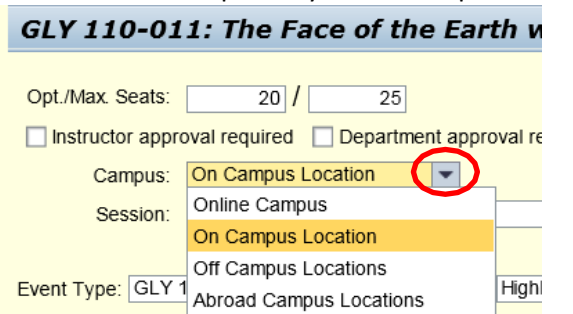

7. Choose the desired session.

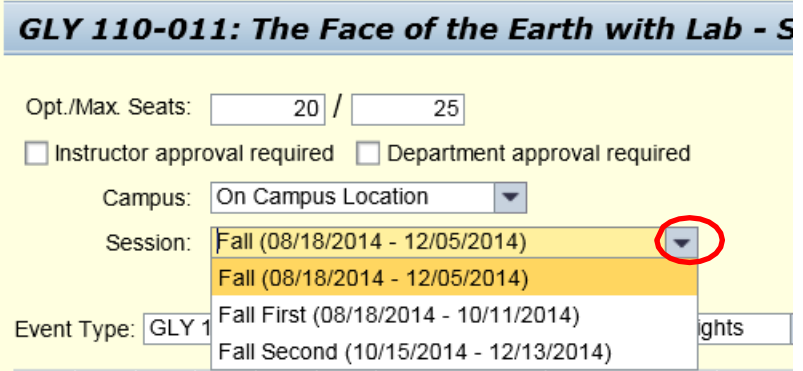

8. Choose the Event Type. You will see event types that have been offered for this course in the past. If you do not see the desired Event Type, contact the Office of the Registrar [\(registrarschedule@nku.edu\)](mailto:registrarschedule@nku.edu) to make the request.

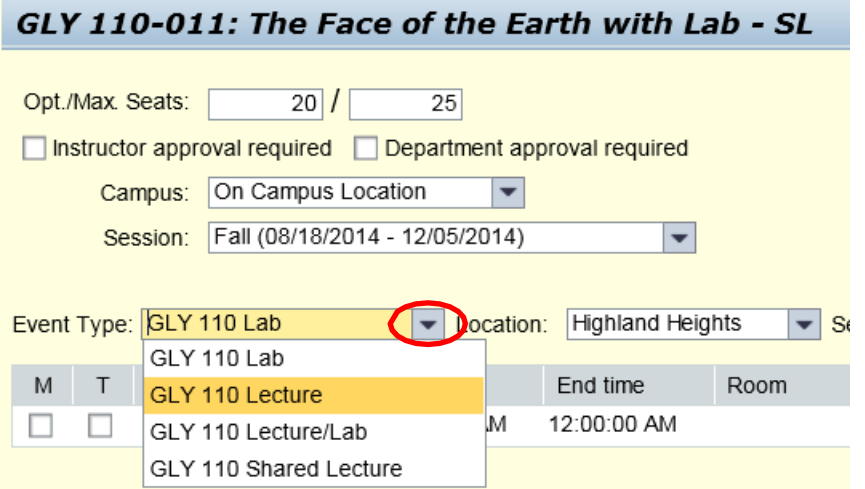

9. Choose the Location. The location list will change based on the campus chosen.

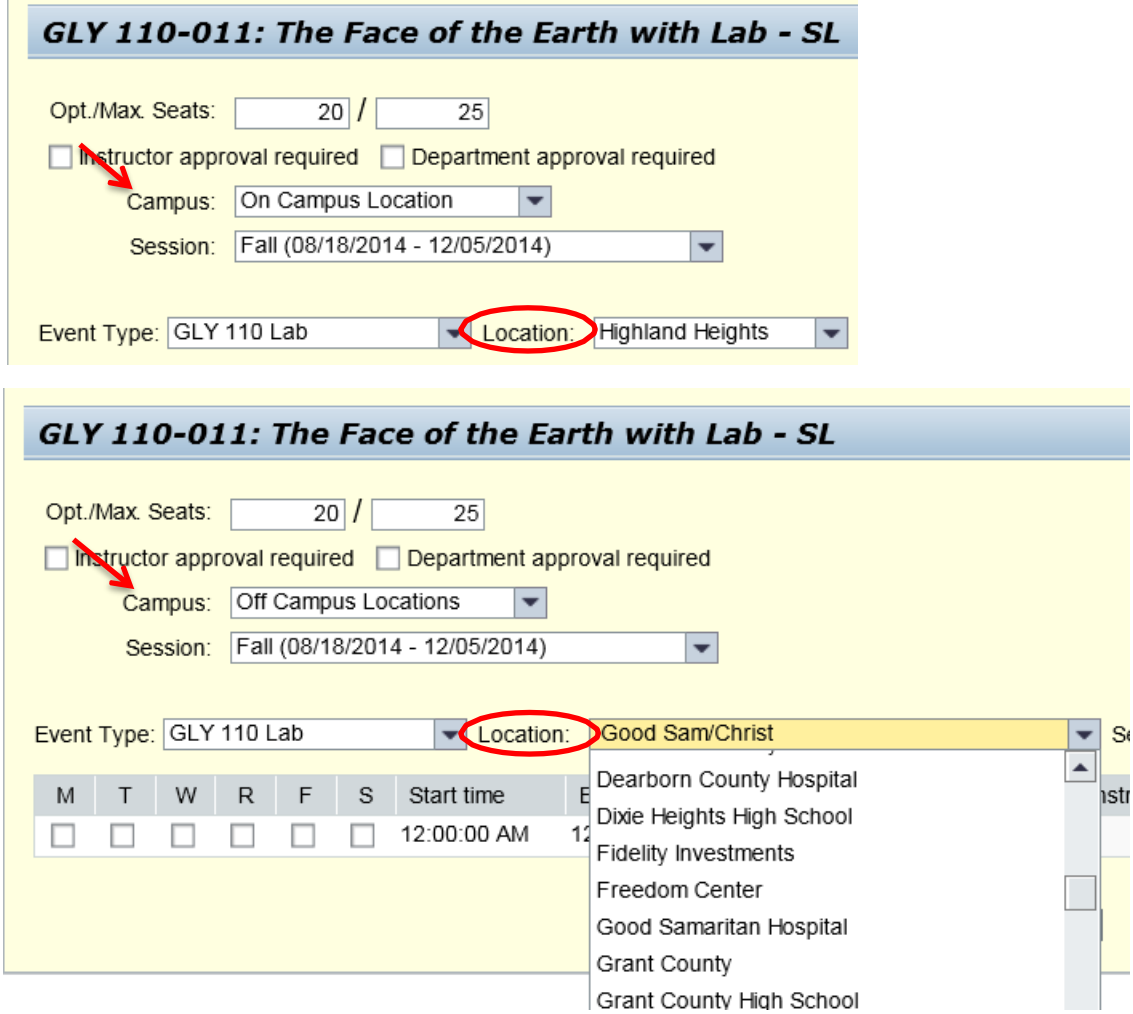

**Note:** Online campus does not have a correlating location.

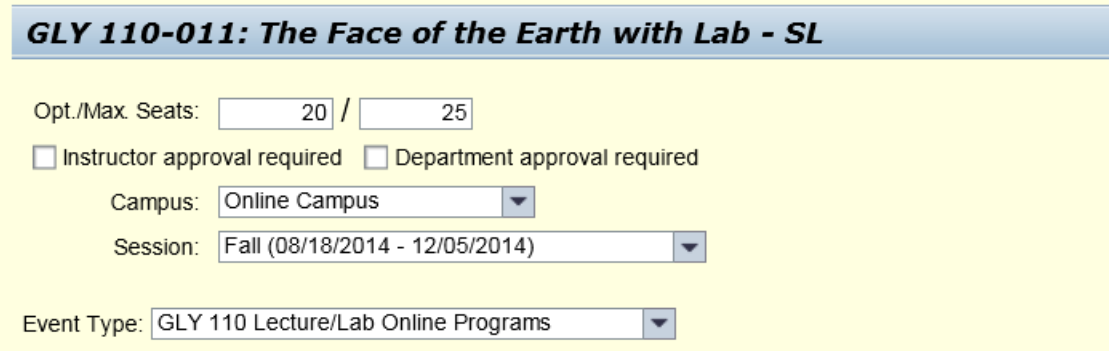

- 10. Enter the meeting pattern by checking the appropriate day of the week boxes.
- 11. Enter the start and end times. You can use military time (09:00:00) or standard time. For standard time, you can enter 9am or 9a for 9 in the morning, and you can enter 9pm or 9p for9 at night – either will be recognized. Do not use periods (9a.m. or 9p.m.)
- 12. Enter the room abbreviation exactly (ex. MP 200) or part of the room number (ex. MP\*) or click the "field chooser" option to pick from a list. You will see room maximum capacity next to each room on the Search Results – section maximum seats cannot exceed that number.
- 13. Enter the instructor. If the class is being team-taught, click Add Instructors and assign the  $2_{nd}$ instructor. To assign an instructor, enter the instructor's last name or part of the last name with an asterisk (\*), then press ENTER.

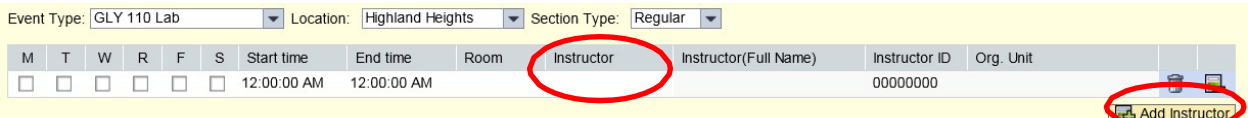

- If there are others with the same last name, you will be able to choose from a list of matches.
- If instructor has a teaching conflict, you will see all days on which the conflict occurs
- It is not necessary to use wildcards (\*) if you are entering the exact last name. However, if you are entering part of the last name, you will need the wildcard. For example:

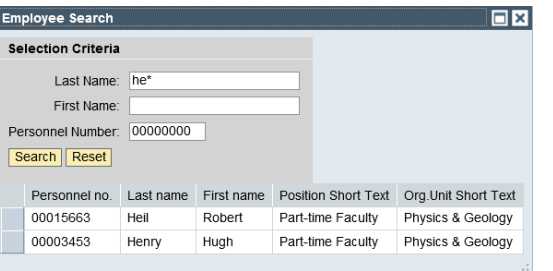

- o Entering manning will return individuals with that last name (manning).
- o Entering mann will only return individuals with that last name (not manning).
- o Entering mann\* will return both last name mann and last names manning and mannheimer

**Note:** If the instructor is teaching in more than one academic unit, all active teaching assignments for the instructor will display; please select the correct assignment.

If you will **not be** entering meeting pattern information, click the **TBA**  checkbox. The choices will change; the only remaining option is Instructor.

**Note:** If multiple instructors are needed an additional component for each instructor needs to be created for TBA or web section.

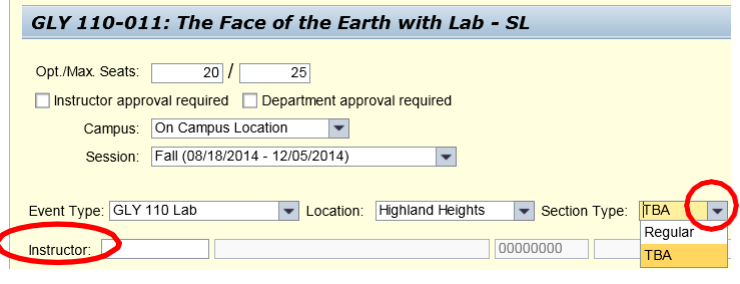

14. Click Save.

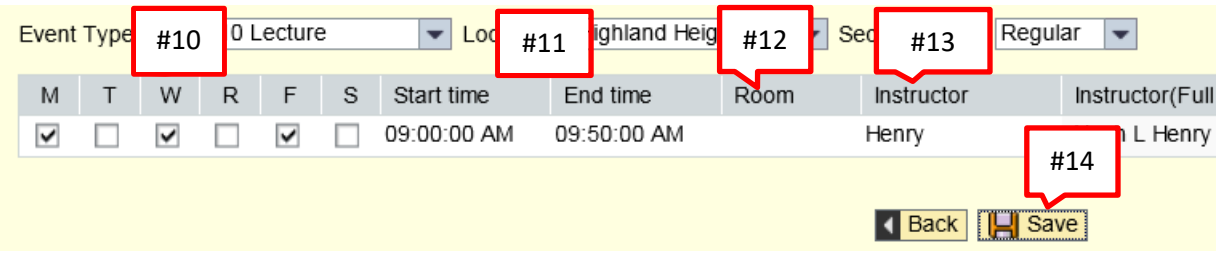

Save is successful when the green checkmark is reflected towards the left hand side

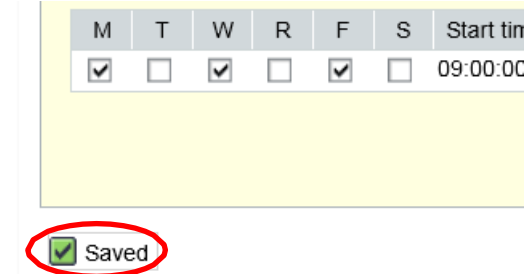

15. Click Back to return to the grid and continue creating new sections

| Event Type: GLY 110 Lecture |  |   |   |   |   | Location:   | Highland Heights |      | Section Type:      | Regular |
|-----------------------------|--|---|---|---|---|-------------|------------------|------|--------------------|---------|
| M                           |  | W | R | F | S | Start time  | End time         | Room | Instructor         | Ins     |
| V                           |  | v |   | v |   | 09:00:00 AM | 09:50:00 AM      |      | Henry              | Hu      |
|                             |  |   |   |   |   |             |                  |      | <b>Back H</b> Save |         |

#### <span id="page-10-0"></span>**View an Existing Section**

Viewing a section allows you to view what has been entered, but does not allow any changes

- ▼ Print Version Export 4 Add Section / Change X Cancer & View View. [Standard View] Course Section Off Session Seats Reg Campus Section Type Schedule  $Loc$  R GLY 110 Section 003 0 010 22/24 0 ONCAMPUS R 06:15pm - 07:30pm MW HH  $\Box$  010 22/24 0 ONCAMPUS R 07:40pm - 09:20pm W HH 22/24 0 ONCAMPUS R Section 004  $\Box$  010 06:15pm - 07:30pm MW HH 22/24 0 ONCAMPUS R  $\Box$  010 07:40pm - 09:20pm M **HH**  $22/24$ 0 ONCAMPUS R Section 005 0 010 02:00pm - 03:15pm MW  $\mathsf{HH}$  $\Box$ 010 22/24 0 ONCAMPUS R 03:25pm - 05:05pm M HH  $22/24$ Section 006  $\Box$ 010 0 ONCAMPUS R 02:00pm - 03:15pm MW  $\mathsf{HH}$ 010  $22/24$ 0 ONCAMPUS R 03:25pm - 05:05pm W  $\Box$ HH Section 007  $\Box$ 010  $22/24$ 0 ONCAMPUS R 12:15pm - 01:30pm TR  $\mathsf{HH}$ 22/24 01:40pm - 03:20pm T  $\blacksquare$ 010 0 ONCAMPUS R HH Section 008 010  $22/24$ 0 ONCAMPUS R 01:40pm - 03:20pm R HH  $\Box$  010 22/24 0 ONCAMPUS R 12:15pm - 01:30pm TR HH  $22/24$  0 ONCAMPUS R Section 009  $\Box$  010 10:50am - 12:30pm T HH  $\Box$  010 22/24 0 ONCAMPUS R 09:25am - 10:40am TR HH 20/22 0 ONCAMPUS R Section 010 0 010 09:25am - 10:40am TR HH 010 20/22 0 ONCAMPUS R  $\blacksquare$ 10:50am - 12:30pm R HH. Section 011 0 010  $20/25$ 0 ONCAMPUS R 09:00am - 09:50am MWF | HH
- 1. Select the section to be viewed by highlighting that section, then click View

#### 2. Click Back to return to the grid.

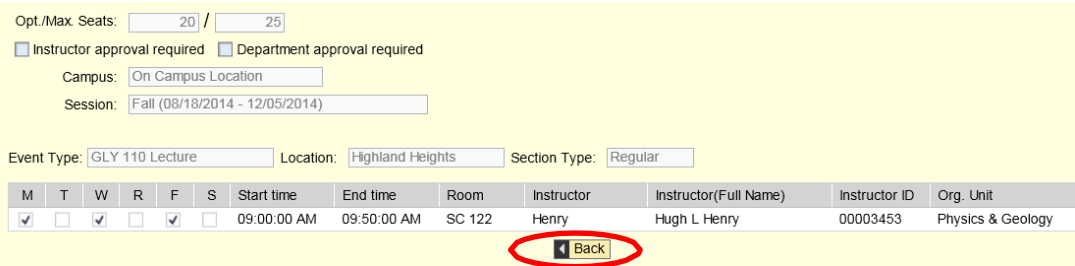

#### <span id="page-10-1"></span>**Change an Existing Section**

After viewing a section, changes may be needed.

1. Select the section to be edited, then click Change

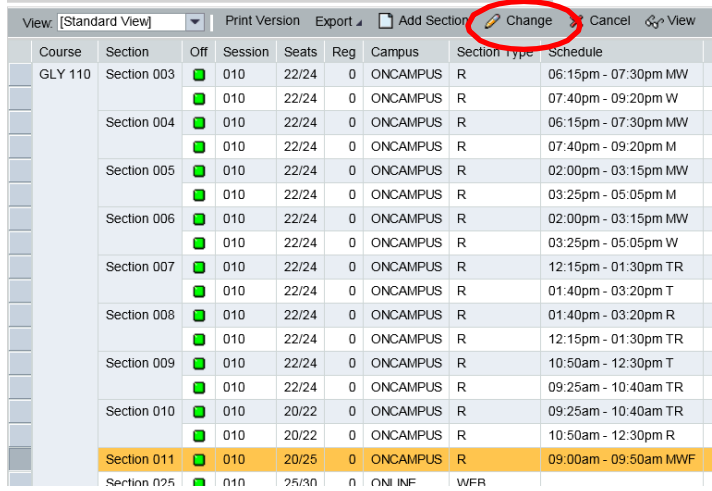

- 2. Update seat capacity, instructor, campus, etc. as needed.
- 3. Click Save for changes to take effect.
- 4. Click Back to return to the grid

#### <span id="page-11-0"></span>**Cancel a Section**

After entering in course sections, it may be determined that some sections should be cancelled before the schedule is posted to the web.

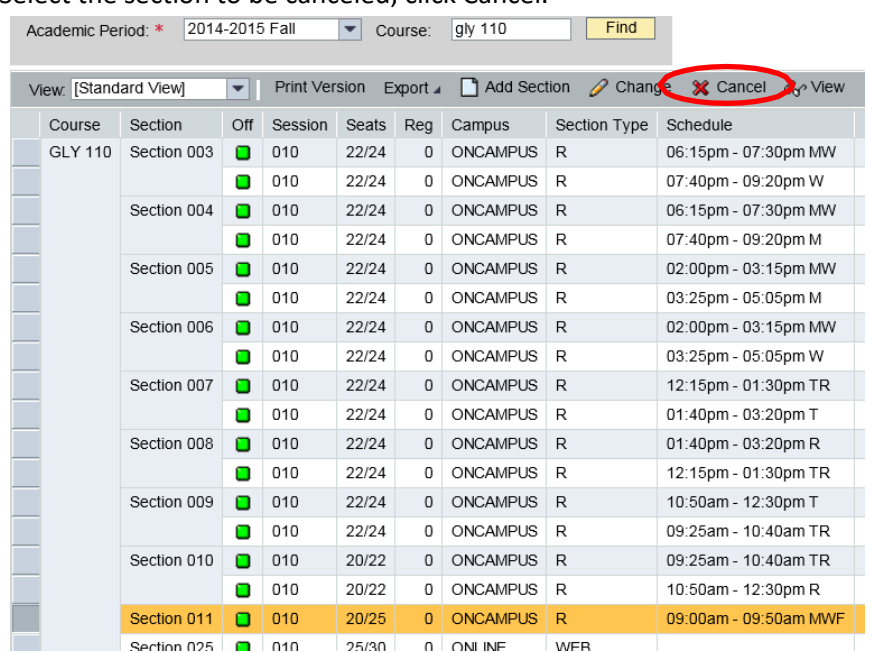

1. Select the section to be canceled, click Cancel.

2. A Cancel Section message will pop-up asking if you want to proceed with the cancellation.

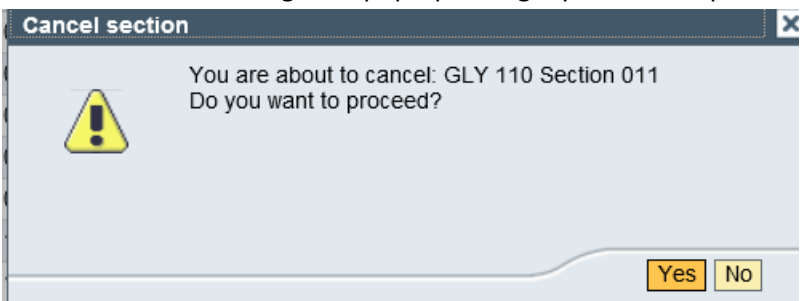

3. Click Yes and the section will be removed.

#### <span id="page-12-0"></span>**Advanced Tab**

On the Advanced tab, you are able to create Linked Event sections, Shared Event sections, Hybrid sections, Sections with Multiple Components, Sections that are Regular with Exceptions, and Irregular sections. \*All sections must have Opti./Max. Seats populated.

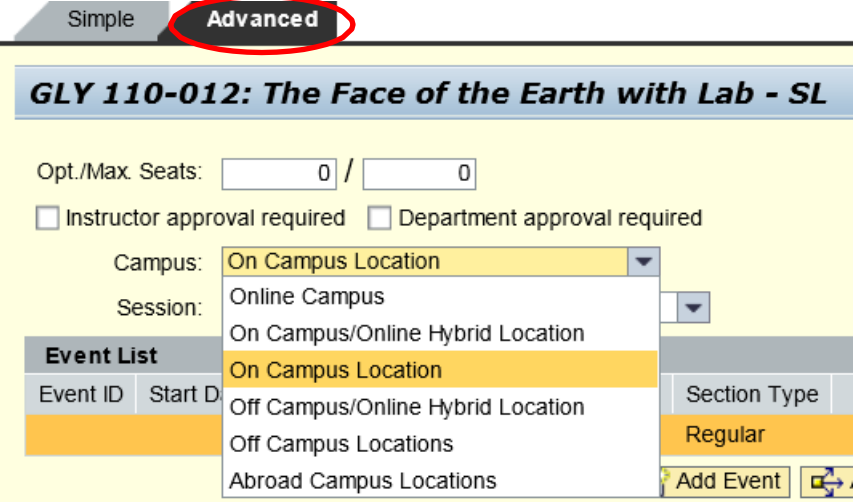

#### <span id="page-12-1"></span>**Add Regular Sections with Exception**

- 1. Add section on Advanced tab.
- 2. Under Event Detail, select Regular with Exception for SectionType.

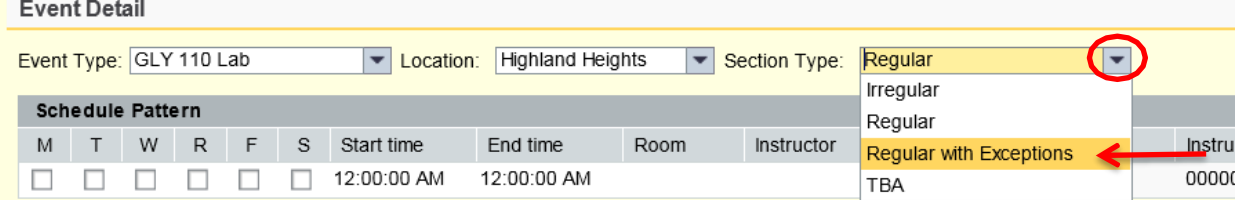

- 3. Enter Schedule Pattern.
- 4. Click Generate Dates.

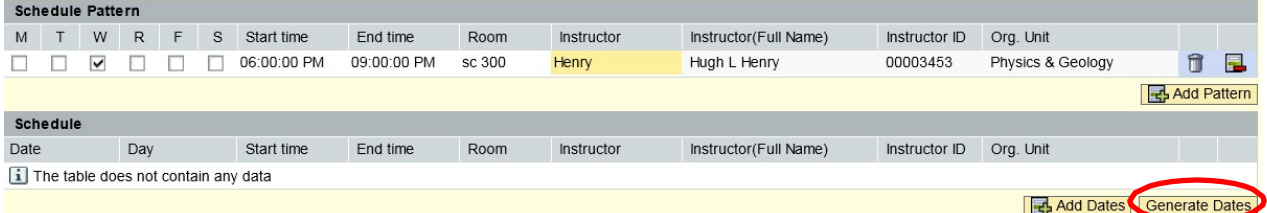

5. Once all meeting dates are displayed, you can change the assigned instructor for a particular date by clicking the trash can beside each displayed date line.

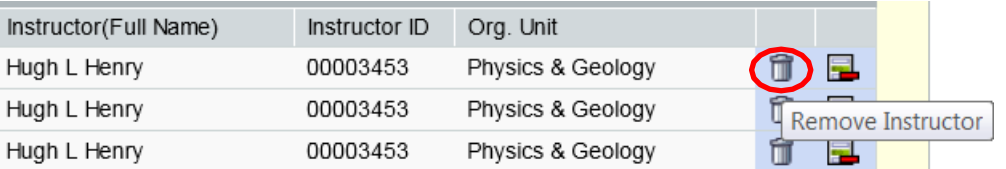

You can remove a particular meeting date by clicking remove schedule beside each displayed date line.

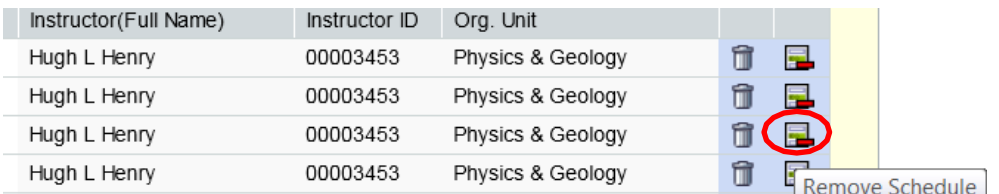

You can add dates to the schedule pattern by clicking Add Dates

**Note:** The calendar defaults to the current date, it will be easier to manually type in the dates

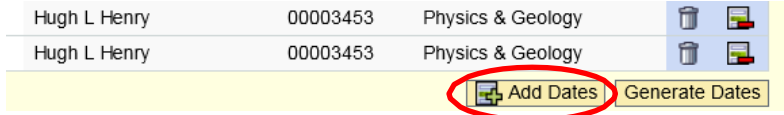

6. Change as needed, then click Save.

**Note:** After changes are made, **DO NOT** click Generate Dates again. This will override all changes that have been made to the schedule for the section.

#### <span id="page-13-0"></span>**Add Irregular Sections**

Irregular sections must be within semester or sub-session dates and are still governed by the master calendar dates for grading, course evaluations, tuition, etc. Irregular sections (not meeting within the Standard Class Time Guide) require approval. Requests for an exception, along with justification for the course to meet on a nontraditional schedule, must be sent to [registrarschedule@nku.edu](mailto:registrarschedule@nku.edu)

- 1. Add section on Advanced tab.
- 2. Under Event Detail, Section Type of Irregular should be selected.

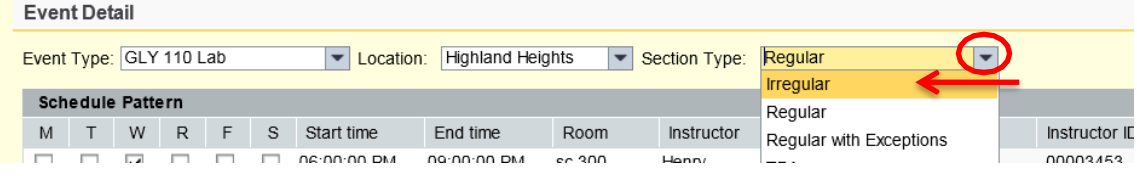

#### 3. Click Add Dates.

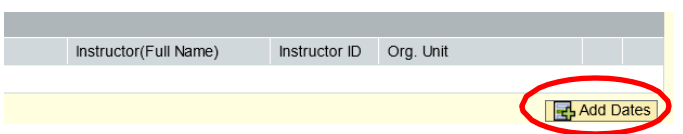

- 4. Add Schedule information.
- 5. Repeat Steps 3 and 4 as needed to enter all meeting dates.
- 6. Click Save.

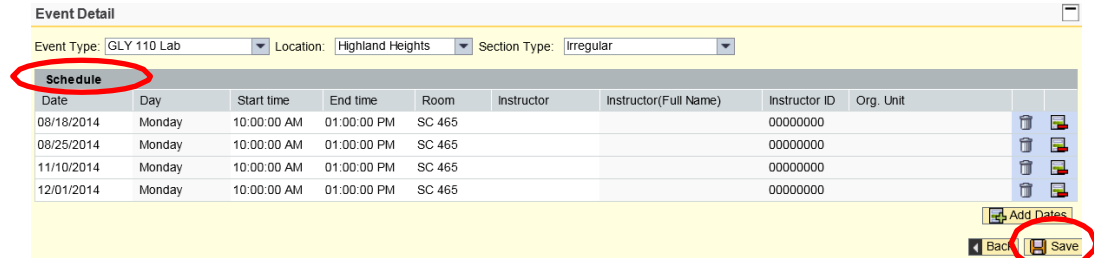

#### <span id="page-14-0"></span>**Add Section with Multiple Components**

#### <span id="page-14-1"></span>*Lecture/Lab*

- 1. Add section on Advanced tab (e.g. create lecture).
- 2. Click Save.
- 3. Click Add Event.

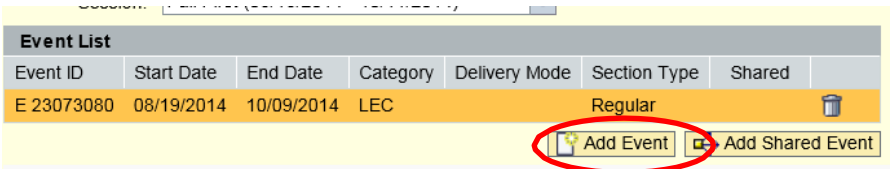

- 4. Under Event Detail, choose different Event Type (e.g. lab).
- 5. Enter schedule pattern.
- 6. Click Save.

| <b>Event Detail</b>                                                                                                    |                                  |               |  |   |   |             |             |        |            |                       |               |           |  |   | $=$ |
|----------------------------------------------------------------------------------------------------|----------------------------------|---------------|--|---|---|-------------|-------------|--------|------------|-----------------------|---------------|-----------|--|---|-----|
| <b>CONTRACTOR</b><br>Event Type: GLY 110 Lab<br><b>Highland Heights</b><br>Section Type: Regular<br>$\vert \bm{\nabla} \vert$<br>cation:<br>$\mathbf{L}$ |                                  |               |  |   |   |             |             |        |            |                       |               |           |  |   |     |
|                                                                                                    | <b>Schedule Pattern</b>          |               |  |   |   |             |             |        |            |                       |               |           |  |   |     |
| M                                                                                                    |                                  | R<br>W        |  | F | S | Start time  | End time    | Room   | Instructor | Instructor(Full Name) | Instructor ID | Org. Unit |  |   |     |
|                                                                                                    |                                  | v             |  |   |   | 11:45:00 AM | 01:00:00 PM | SC 231 |            |                       | 00000000      |           |  | î | 昆   |
|                                                                                                    |                                  | 국 Add Pattern |  |   |   |             |             |        |            |                       |               |           |  |   |     |
|                                                                                                    | Save<br>$\blacksquare$ Back<br>н |               |  |   |   |             |             |        |            |                       |               |           |  |   |     |

• One section with the additional component is now reflected.

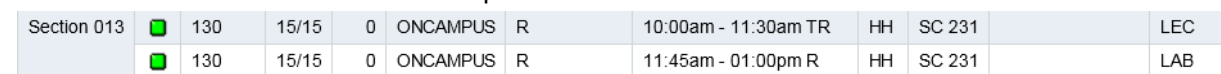

#### <span id="page-15-0"></span>*Hybrid Sections*

Hybrid sections have a face-to-face component as well as an online component. You may find it useful to generate dates and/or add dates to specify the dates for each component.

- 1. Add section on Advanced tab.
- 2. Click Save.
- 3. Select the appropriate hybrid campus.

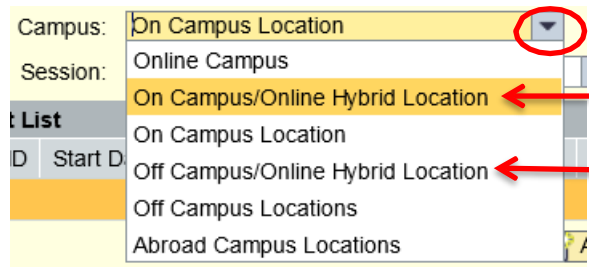

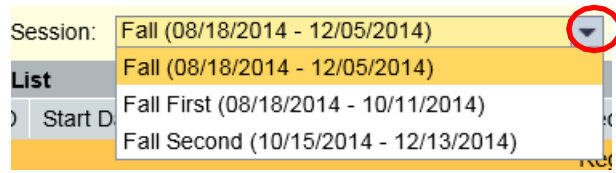

- 4. Verify that the correct session is selected
- 5. Create the first portion of the section (e.g. online or on campus).
- 6. Enter the appropriate Event Type.
- 7. Enter the schedule pattern, start and end time, room, and instructor.
- 8. Click Save.

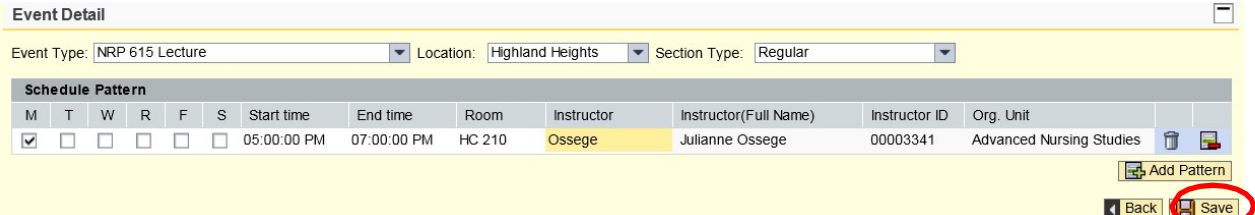

9. Click Add Event in the middle of the page.

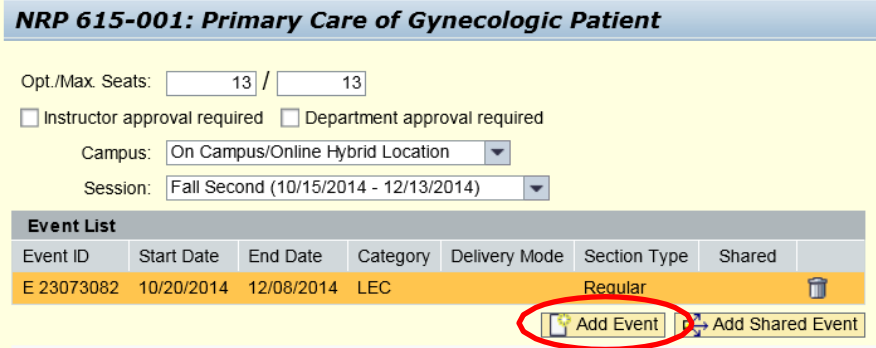

10. Under Event Detail, create the second portion of the hybrid section.

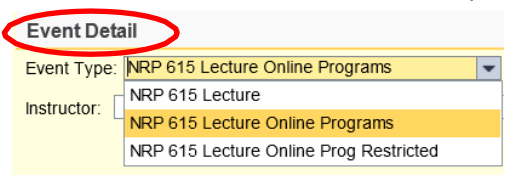

11. Input Alternative Delivery percentage.

**Note:** The face-to-face component is deemed the 'regular delivery'. The online component is deemed the 'alternative delivery'.

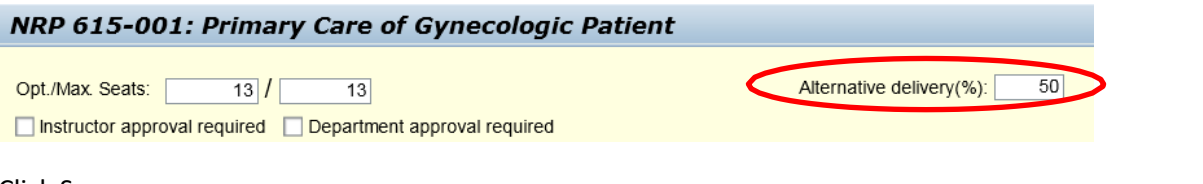

- 12. Click Save.
	- Both components are now displayed in the grid.

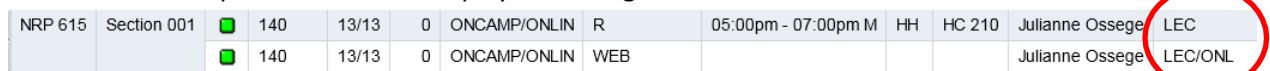

#### <span id="page-16-0"></span>*Service Learning Sections*

- 1. Add section on Advanced tab.
- 2. Select appropriate campus.
- 3. Select appropriate session.
- 4. Enter Event Type for first portion (e.g. lecture or online component).
- 5. Enter Schedule Pattern if applicable.
- 6. Click Save.

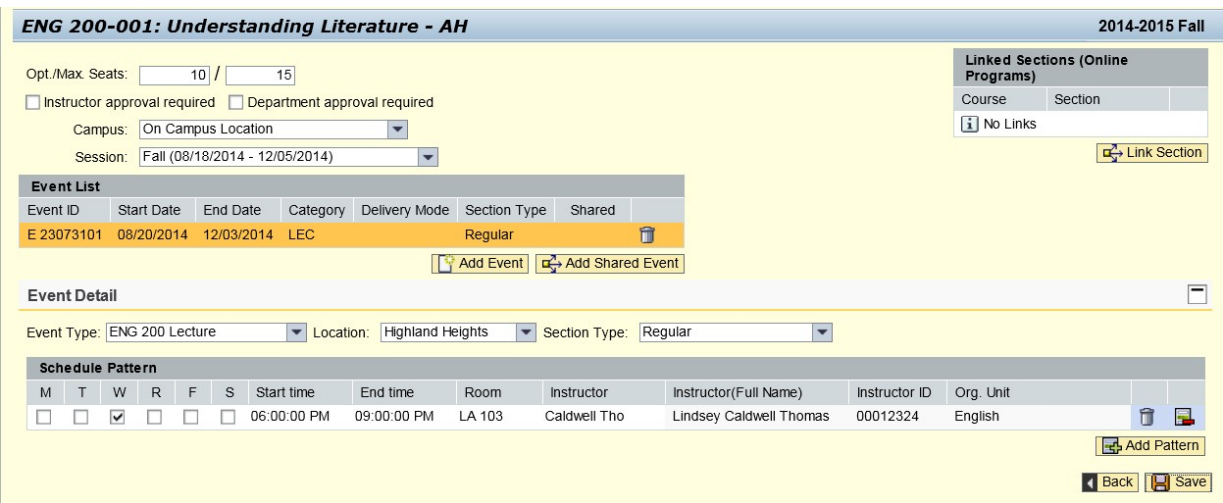

7. Click Add Event from the middle of the page.

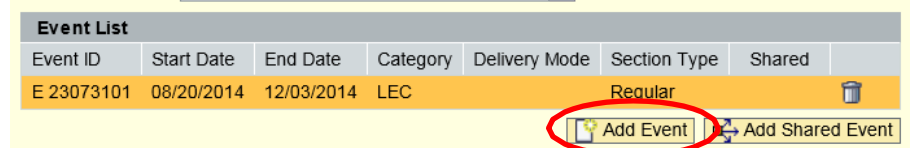

- 8. Enter Service Learning Event Type.
- 9. Enter appropriate Section Type (TBA, Irregular, Regular).
- 10. Enter Schedule Pattern if applicable.
- 11. Click Save.

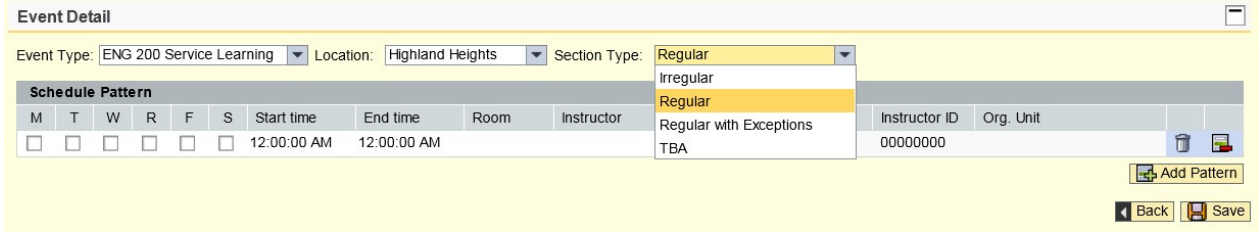

#### ENG 200 001 reflects a regular lecture and a TBA service learning component for fall full semester.

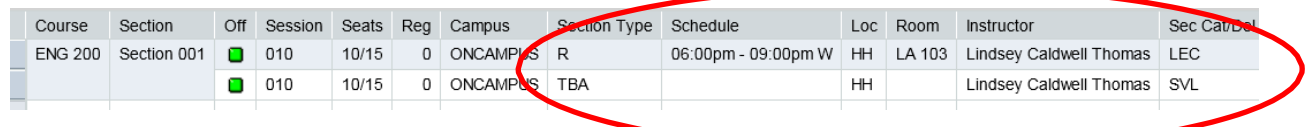

#### <span id="page-17-0"></span>*Online Synchronized Video*

Online Synchronized Video sessions have a face-to-face component as well as an online component. They may also be held entirely online with a set schedule of in-person online meetings. While delivered online, there are days and times listed for which students must be online and present.

#### **Sections with a Face-to-Face Component**

- 1. Add a section on the Basic or Advanced tab.
- 2. Click Save.
	- When you see the message that you saved the section successfully, click Back to return to the results grid.

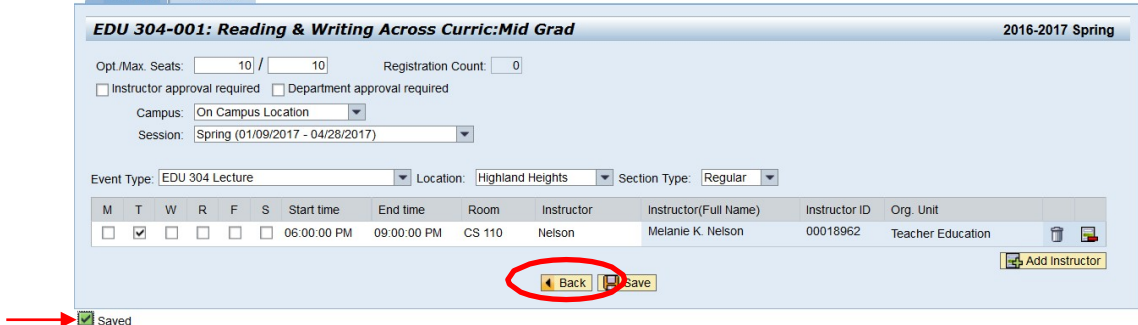

- 3. Click 'Add Section'.
- 4. Assign campus of "Off Campus Locations".
	- Assign location of "Online Synchronized".
- 5. Select Lecture Online Synchronized Event Type.
	- If Lecture Online Synchronized Event Type is not available, email registrarschedule@nku.edu and request it be created
- 6. You will not be able to assign the instructor for the online synchronized section, the instructor will need [to be entered by](mailto:registrarschedule@nku.edu) the Registrar's Office, please email registrarschedule@nku.edu.
- 7. Click Save.

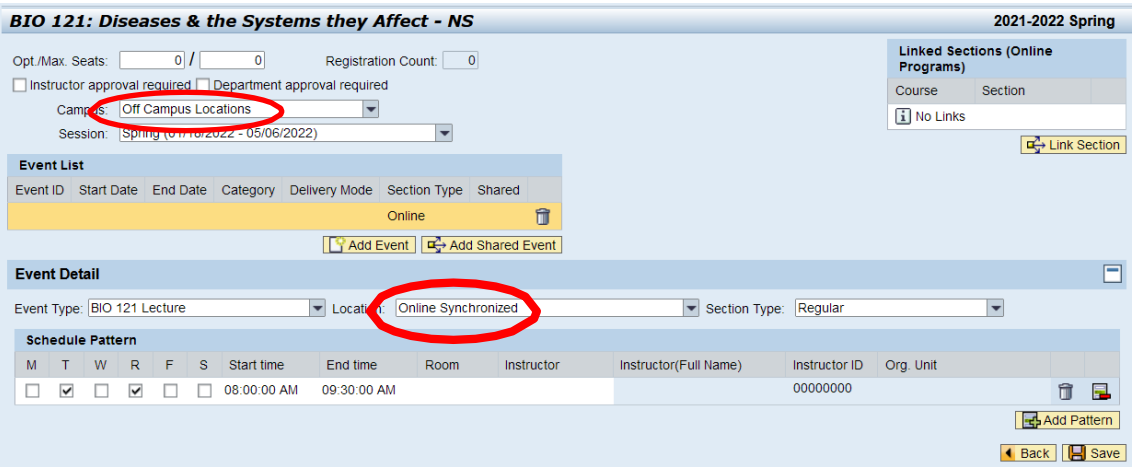

- Click Back to return to the results grid.
- Both sections are now displayed as two unique entries.

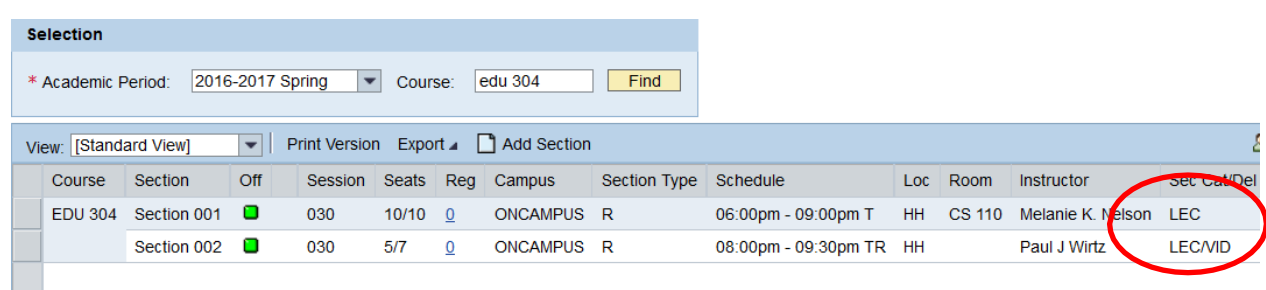

8. Email [registrarschedule@nku.edu](mailto:registrarschedule@nku.edu) to request the two sections be tied together for reporting purposes.

#### **Sections that are Online Only**

- 1. Add a section on the Basic or Advanced tab.
- 2. Click Save.
	- When you see the message that you saved the section successfully, click Back to return to the results grid.

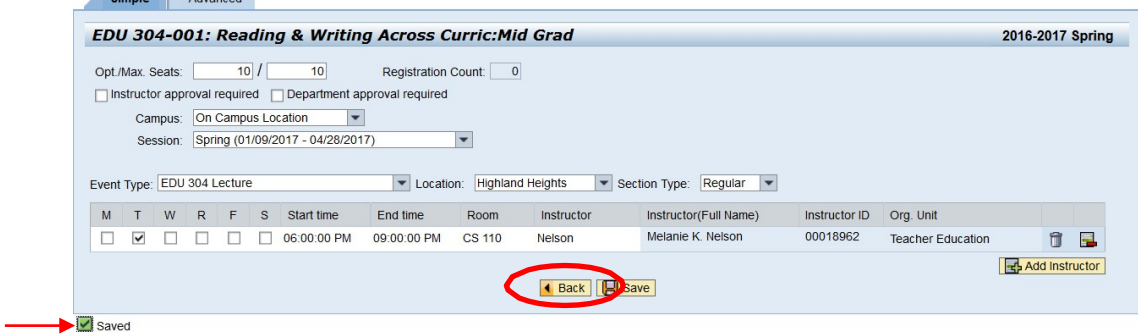

- 3. Click 'Add Section'.
- 4. Assign campus of "Off Campus Locations".
	- Assign location of "Online Synchronized".
- 5. Select Lecture Online Synchronized Event Type.
	- If Lecture Online Synchronized Event Type is not available, email registrarschedule@nku.edu and request it be created
- 6. Click Save.
- 3. Click 'Add Section'.
- 4. Assign campus of "Off Campus Locations".
	- Assign location of "Online Synchronized".
- 5. Select Lecture Online Synchronized Event Type.
	- If Lecture Online Synchronized Event Type is not available, email registrarschedule@nku.edu and request it be created
- 6. You will not be able to assign the instructor for the online synchronized section, the instructor will need [to be entered by](mailto:registrarschedule@nku.edu) the Registrar's Office, please email registrarschedule@nku.edu.
- 7. Click Save.

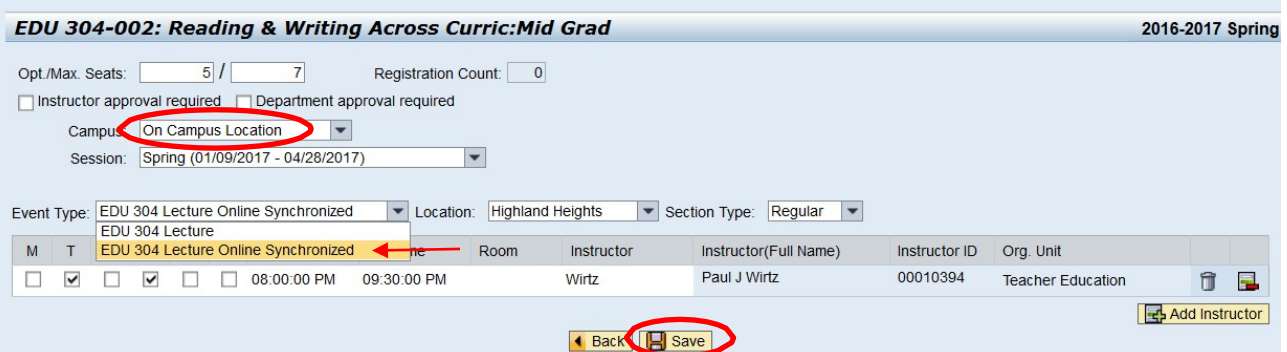

- Click Back to return to the results grid.
- Both sections are now displayed as two unique entries.

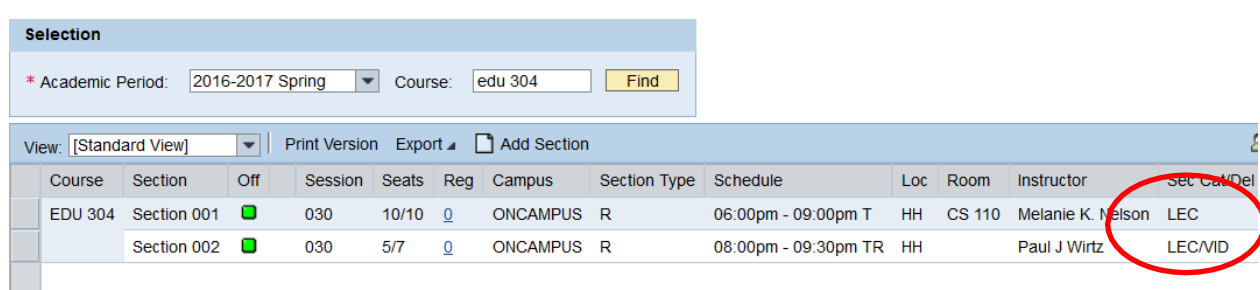

8. Email [registrarschedule@nku.edu](mailto:registrarschedule@nku.edu) to request the two sections be tied together for reporting purposes.

#### <span id="page-21-0"></span>**Add Shared Events**

1. Add a section on the Simple tab, choose Shared Event Type.

**Note:** If the Shared Event Type is not an option, contact The Office of the Registrar at [registrarschedule@nku.edu](mailto:registrarschedule@nku.edu) for it to be created.

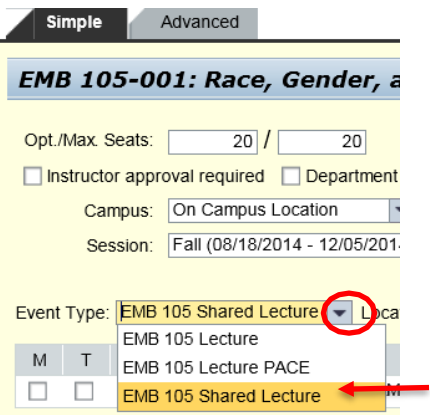

- 2. Click Save.
	- Click Back to return to the results grid.
- 3. Click 'Add Section' and create the second section on Advanced tab.
- 4. Verify the correct session is chosen.
- 5. Delete the event type template by clicking the trashcan.

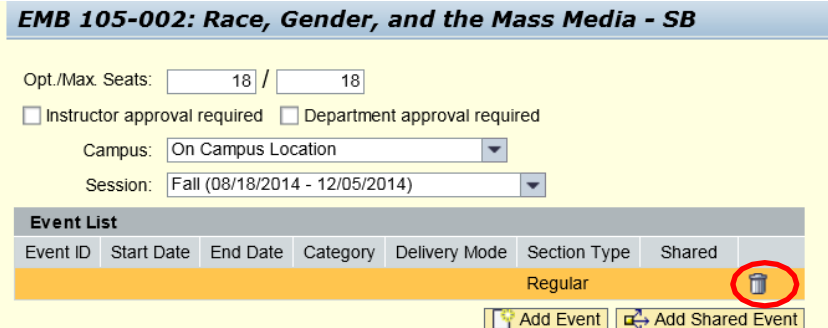

6. Click Add Shared Event.

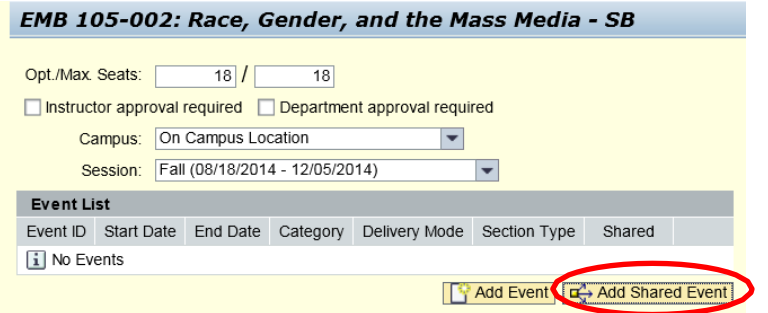

7. Select the section that should be shared from the Add Shared Event window.

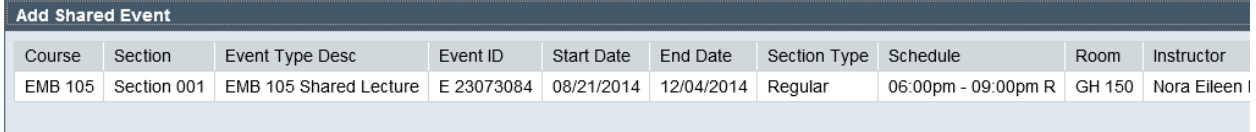

• If information does not appear, either the first section created was not saved or the second section is not matching the information from the first section (i.e. Sessionfor first section was Full session and the session for the second section was for a subsession; Instructor is not the same on both sections; etc.)

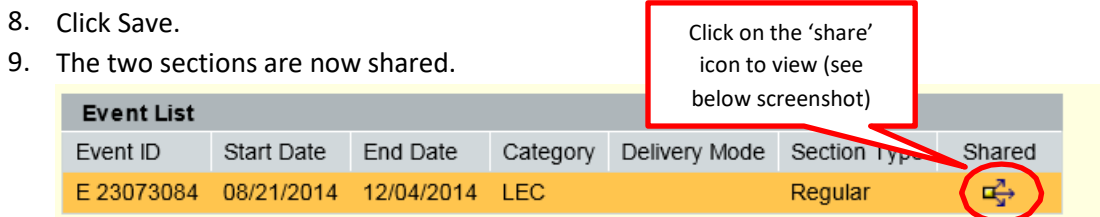

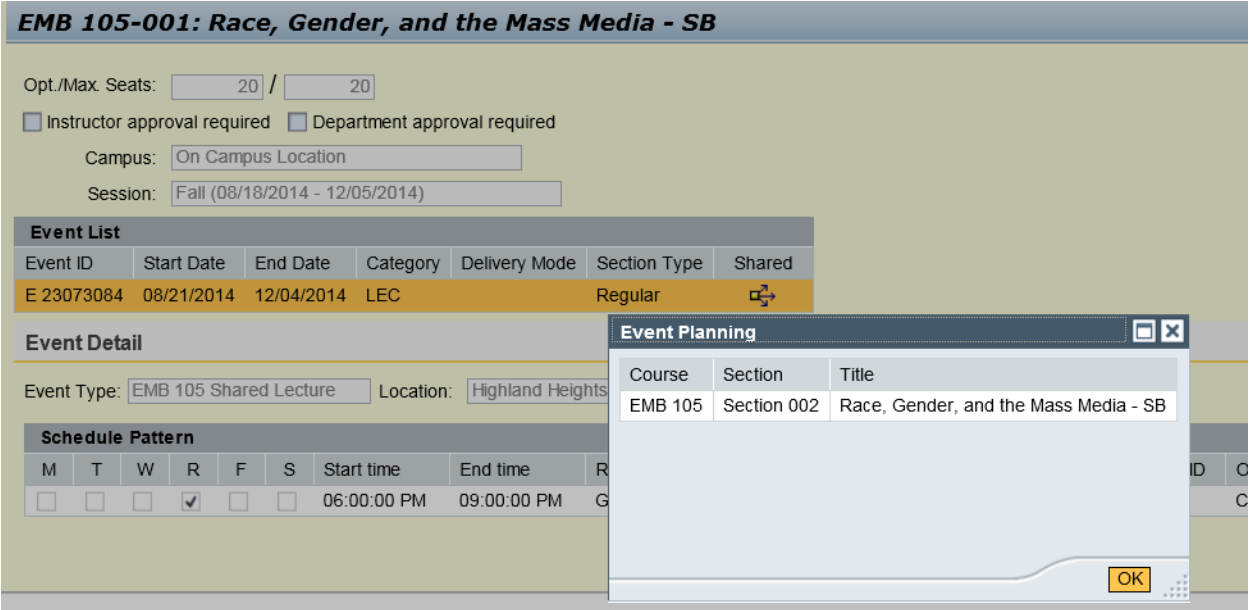

**Note:** If the campus location needs to be changed for a shared event, all shared sections must be updated.

#### <span id="page-23-0"></span>**Additional Event Planning Maintenance**

#### <span id="page-23-1"></span>**Maintaining Section credits**

For courses with variable credits, the **default** credit number (what appears on the portal) is the **Optimum Credit**. When entering courses with variable credits, you may dictate the default number of credit hours for that unique section and for that specific semester, by updating the Minimum, Optimum, and/or Maximum Credits.

- 1. Create section on Advanced tab
- 2. Edit credit hours as needed
- 3. Click Save

**Note:** If any credit hour value entered is not within the approved range, an error message will be received.

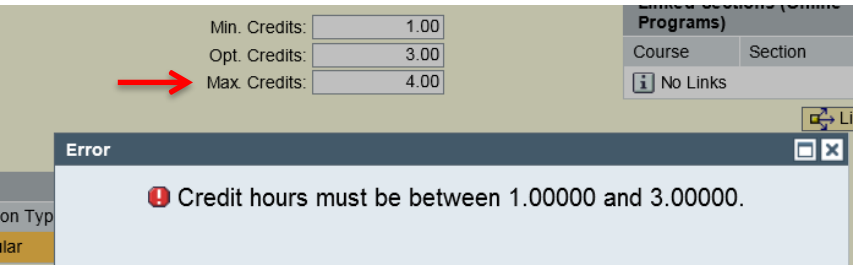

#### <span id="page-23-2"></span>**Maintaining Course Minimum/Maximum Credits**

The minimum and maximum credit hours are determined from the University Curriculum Committee process. The Event Planning application is not where the minimum and/or maximum credit hours **for a course** are altered. If the minimum and/or maximum credit hours for a course should be changed, please visit the [UCC website \(http://access.nku.edu/ucc/index.aspx\)](http://access.nku.edu/ucc/index.aspx) The Event Planning2 application allows for sections with variable credits to be altered.

#### <span id="page-23-3"></span>**Maintaining Alternative delivery flag Percentage**

When creating an event that has two or more delivery modes for one section as with a Hybrid location; the alternative delivery percentage will be a natural number between 1% and 99%; Institutional Research reports this percentage

**Note:** The face-to-face component is deemed the 'regular delivery'. The online component is deemed the 'alternative delivery'

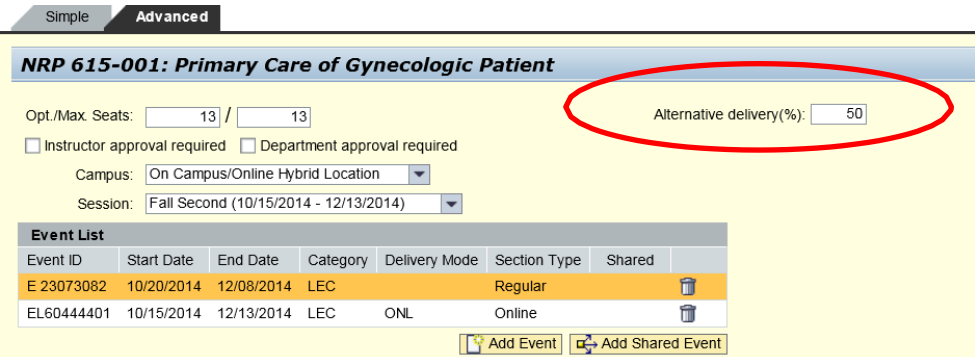

#### <span id="page-24-0"></span>**Event Planning 3 - Workflow**

#### <span id="page-24-1"></span>**Add/change/cancel a course section after online editing has closed**

Users are able to add/change/cancel a course section after online editing has closed. This replaces the paper Event Planning Add/Change/Cancel Form.

#### **Do not use this to change classrooms. Please make those requests via email to registrarschedule@nku.edu.**

- 1. Log into myNKU.
- 2. Go to Student Administration tab, then click on the Event Planning sub-tab.

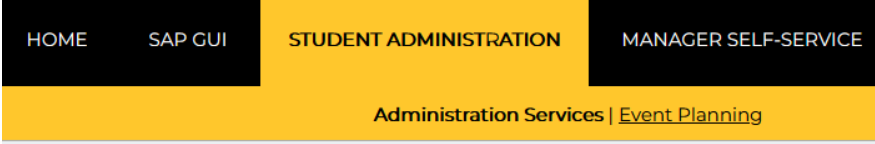

3. Select Event Planning to expand that

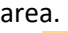

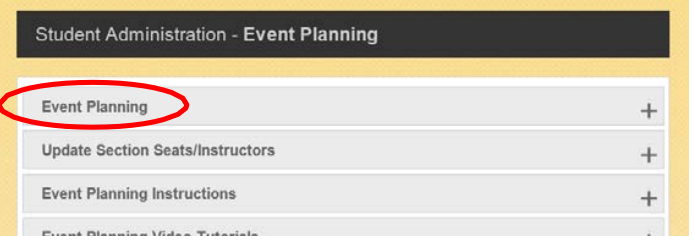

4. Select the Event Planning link.

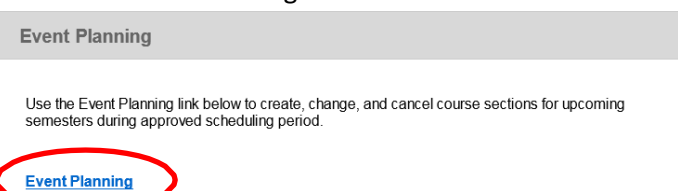

- 5. Select the appropriate Academic Period.
- 6. Enter the course and number (ex. ENG 101) or use the wild card character (\*) (ex. ENG \*),then click Find, to search for the course/section you would like to change. The search results will display in the grid below. If adding a section, the next available section number will display.

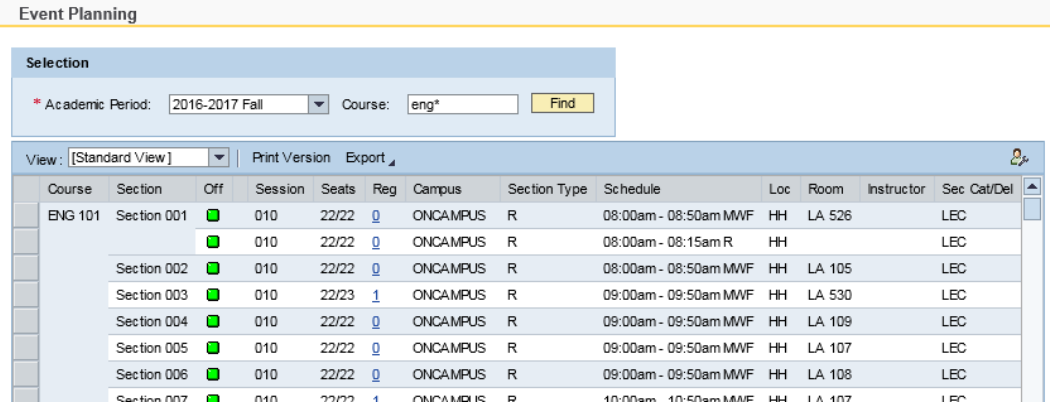

7. Select the section you would like to edit and click the "Add Section", "Change", or "Cancel" button, as appropriate.

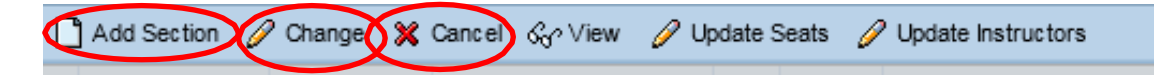

**Note:** Changes to Seats or Instructors do not require approval through workflow until after last day to drop with a W for full session.. Use the "Update Seats" or "Update Instructors" buttons to make these changes.

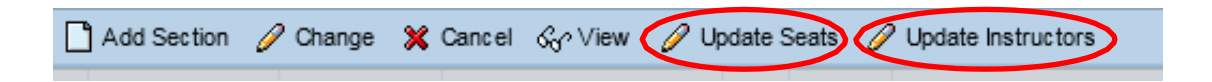

- 8. Use the Simple and/or Advanced tab to make your desired change(s), just as you would during the event planning period. See previous sections for details (ex. Add a Section, Change a Section, Irregular Sections, etc.)
- 9. Once you are finished making your change, click Save.
- 10. The "Change confirmation" window will appear. Make an appropriate selection from the "Change reason" dropdown, and you can enter text in the "Additional Information" field if you need to explain the need for the change.
- 11. Click Yes.

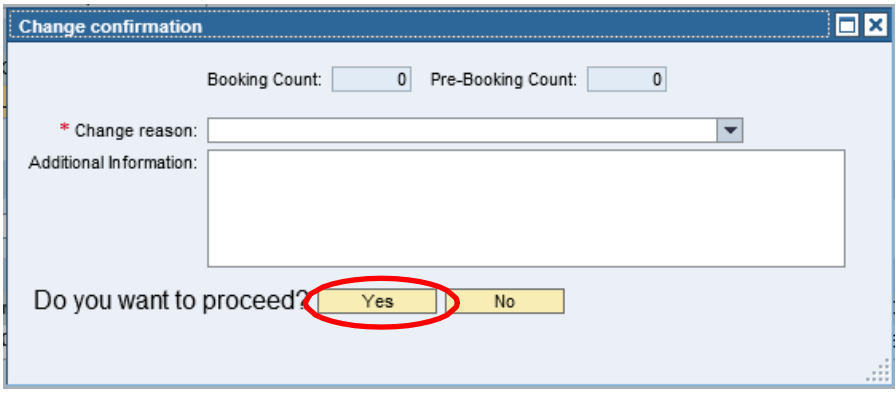

**Note:** If you are requesting a change for a section which already has bookings, the Change confirmation window will display a list of the current bookings along with any potential conflicts arising from the change. It is the department's responsibility to contact students with a conflict. The student(s) will need to drop one of the classes.

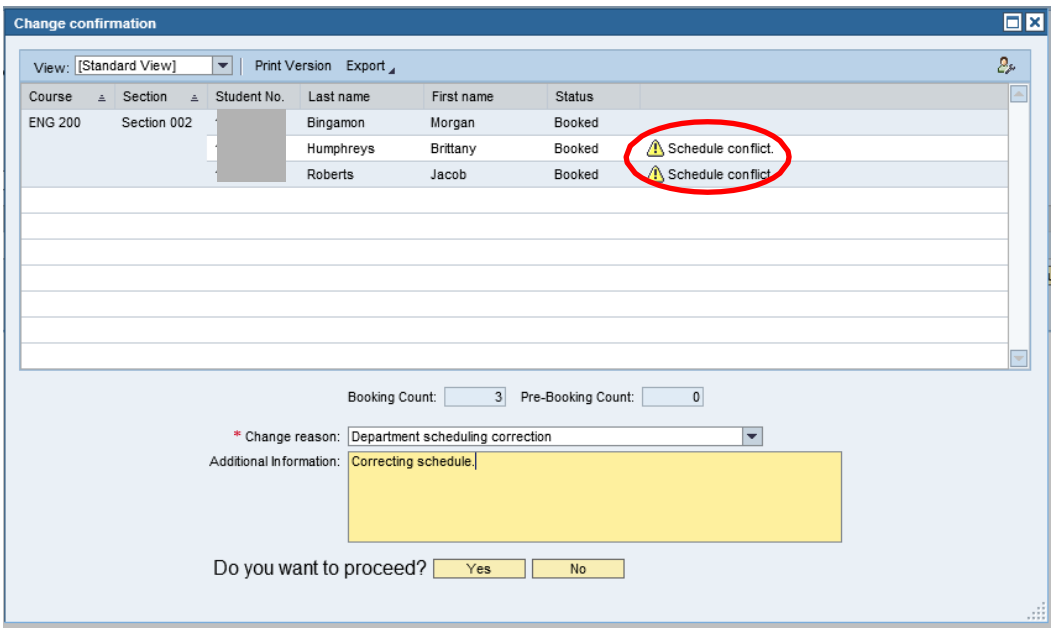

12. A workflow confirmation message will appear. This change request will now be routed through the workflow system and will not take effect until it receives all required approvals and has been processed by the Office of the Registrar.

Workflow Request Submitted

13. Click Back to return to the search results.

#### <span id="page-27-0"></span>**Approving or Rejecting course section adds/changes/cancellations after online editing has closed**

Administrators can approve/reject change requests to course sections in the My Inbox section of myNKU.

- 1. Log into myNKU.
- 2. On the "Home" tab, click "My Inbox".

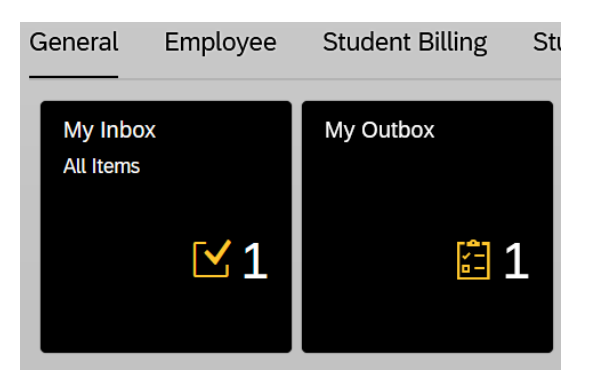

3. Select the event planning request you would like to take action on.

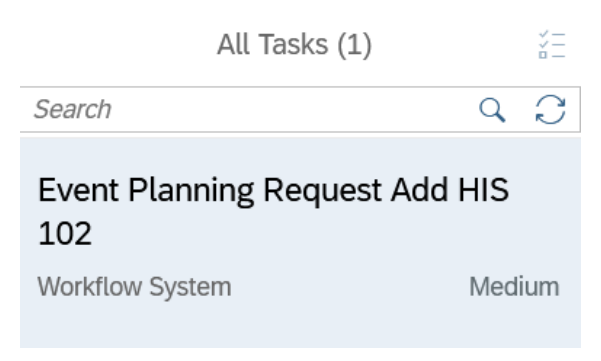

A brief description of the request will in the right panel.

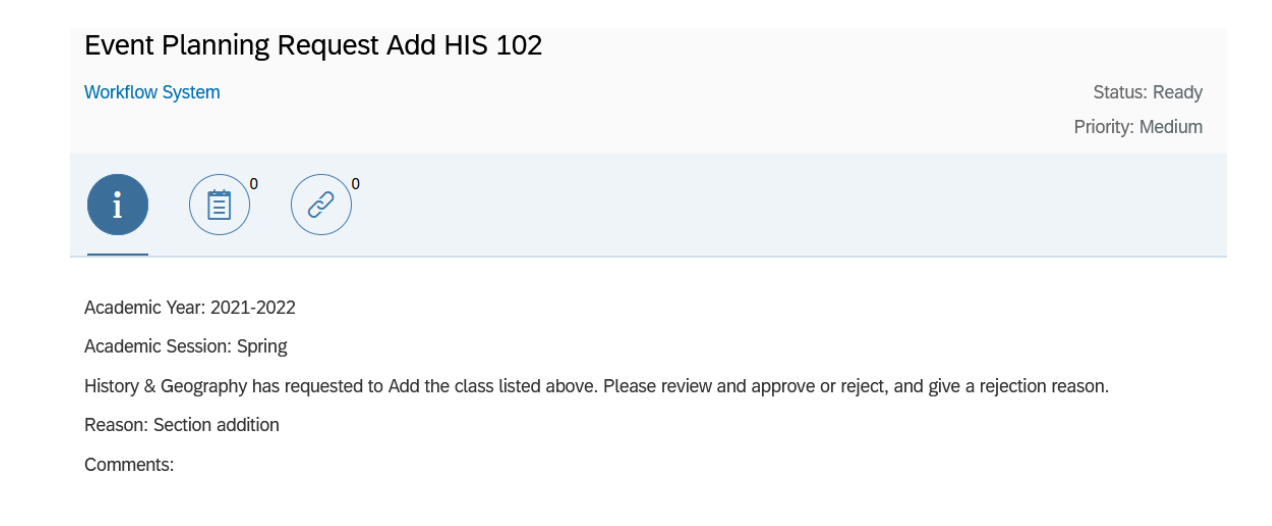

4. Click "Open Task" in the lower right to take action on the request.

A PDF describing the requested change will open in a new window. The portion toward the top, with the orange section heading, "Section Data" describes the new information for the section. The portion toward the bottom with the blue section heading, "Section Data (Prior to change request)" describes the original section information.

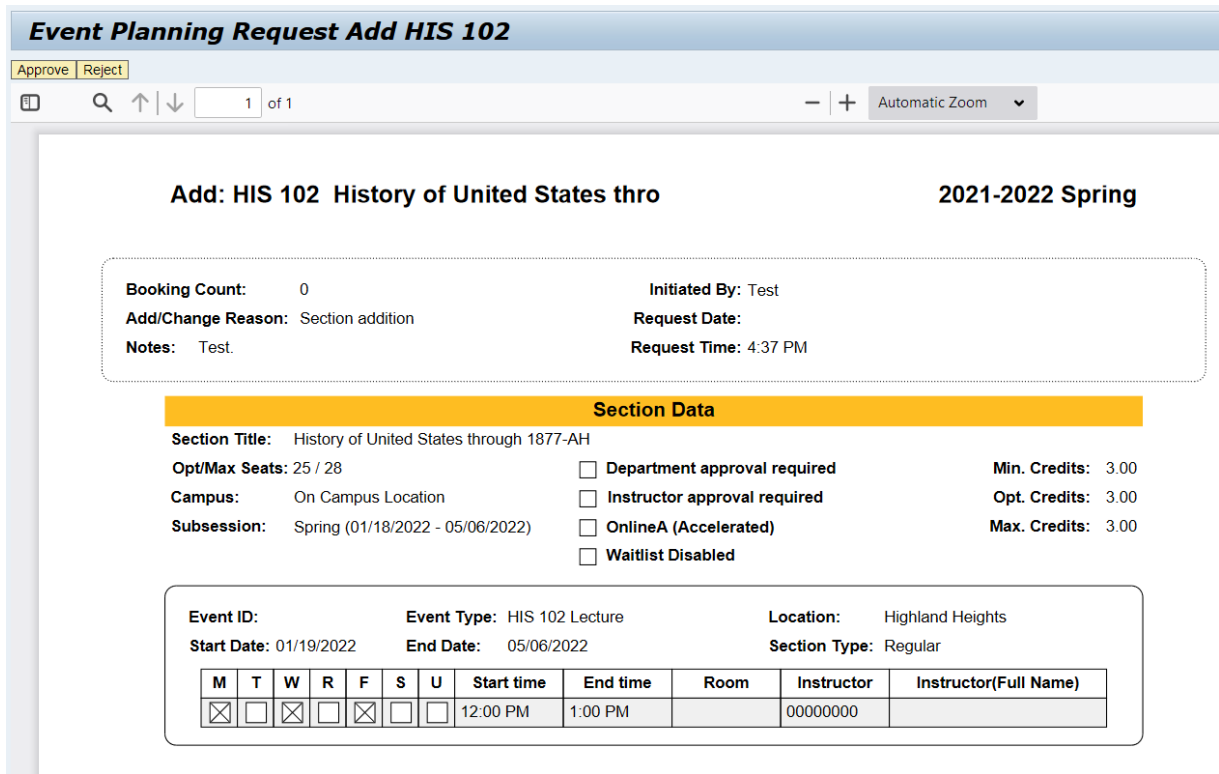

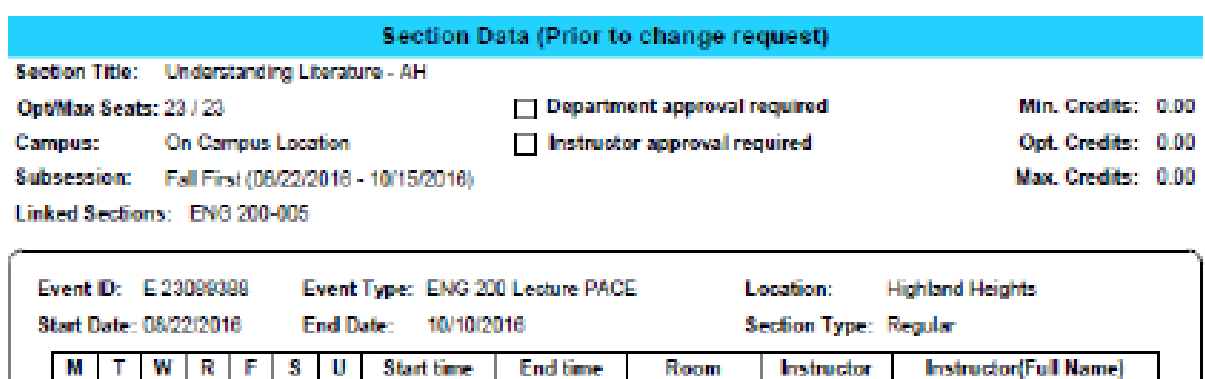

CA 154

00003007

Gary Walton

I⊠ II

9:30 PM

610 PM

5. Take action on the request by clicking the appropriate button.

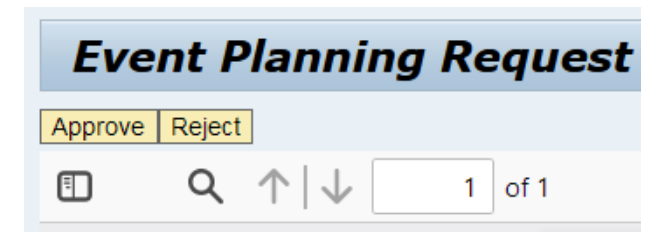

- a. **Approve**: After clicking approve, the window will close and you will be returned to the task list in My Inbox. The request will move to the next user in the workflow. The final approver will be the Dean of the relevant college. If you are the final approval needed, the change will take effect after it is processed by the Office of the Registrar.
- b. **Reject**: After clicking Reject, a Rejection Reason window will appear. Please type in a reason for rejecting the request in the field provided and then click OK. The window will close and you will be returned to the tasks list.

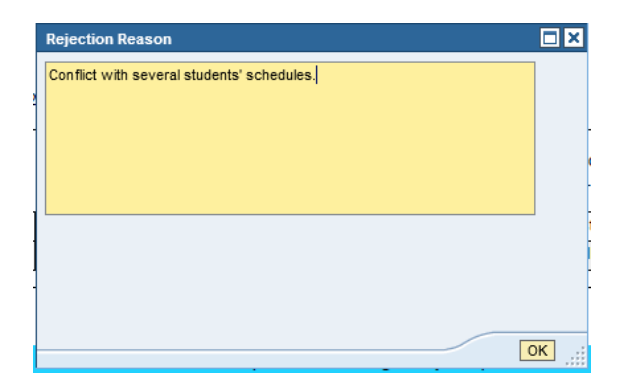

# <span id="page-30-0"></span>**Dictionary of Terms**

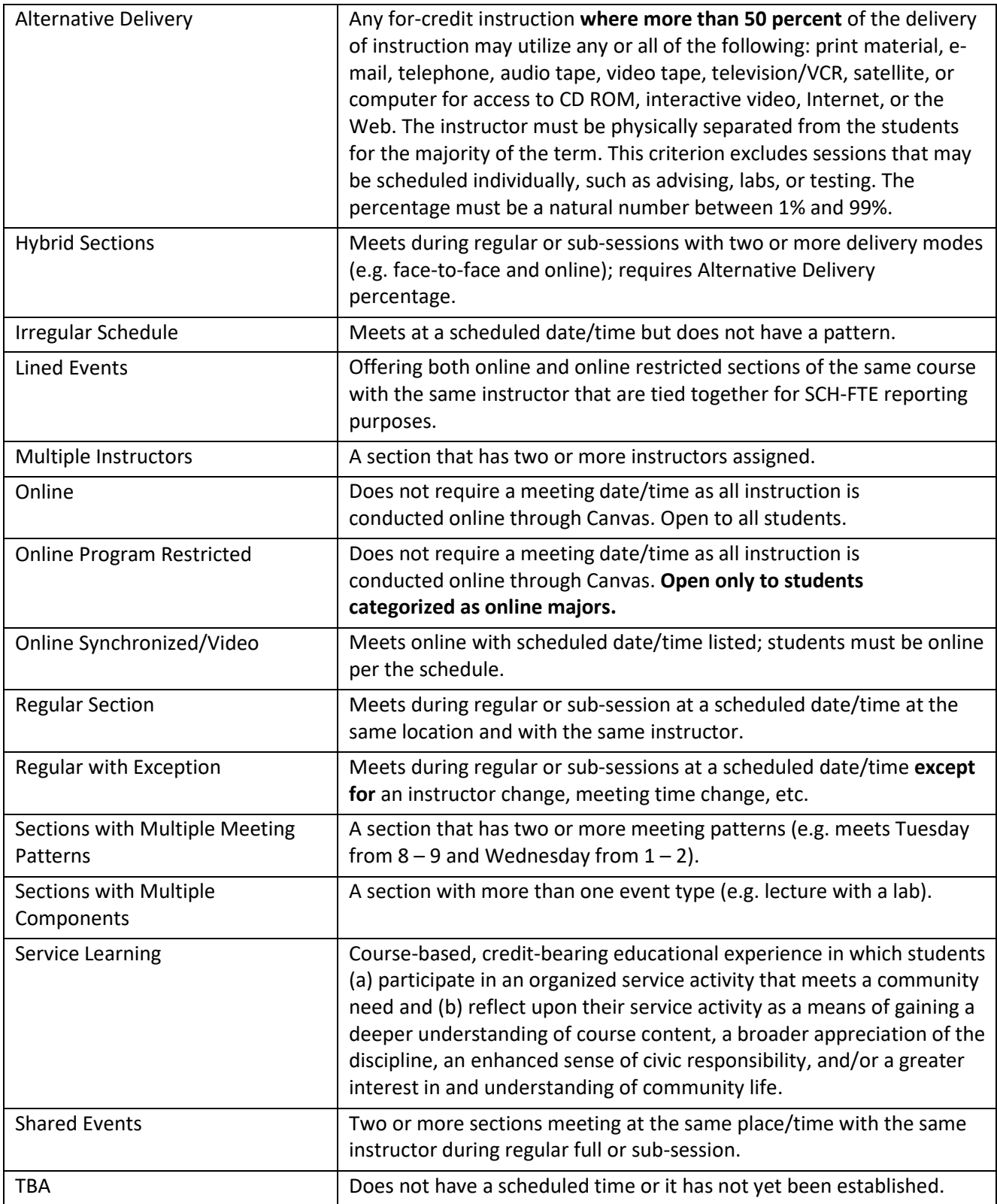

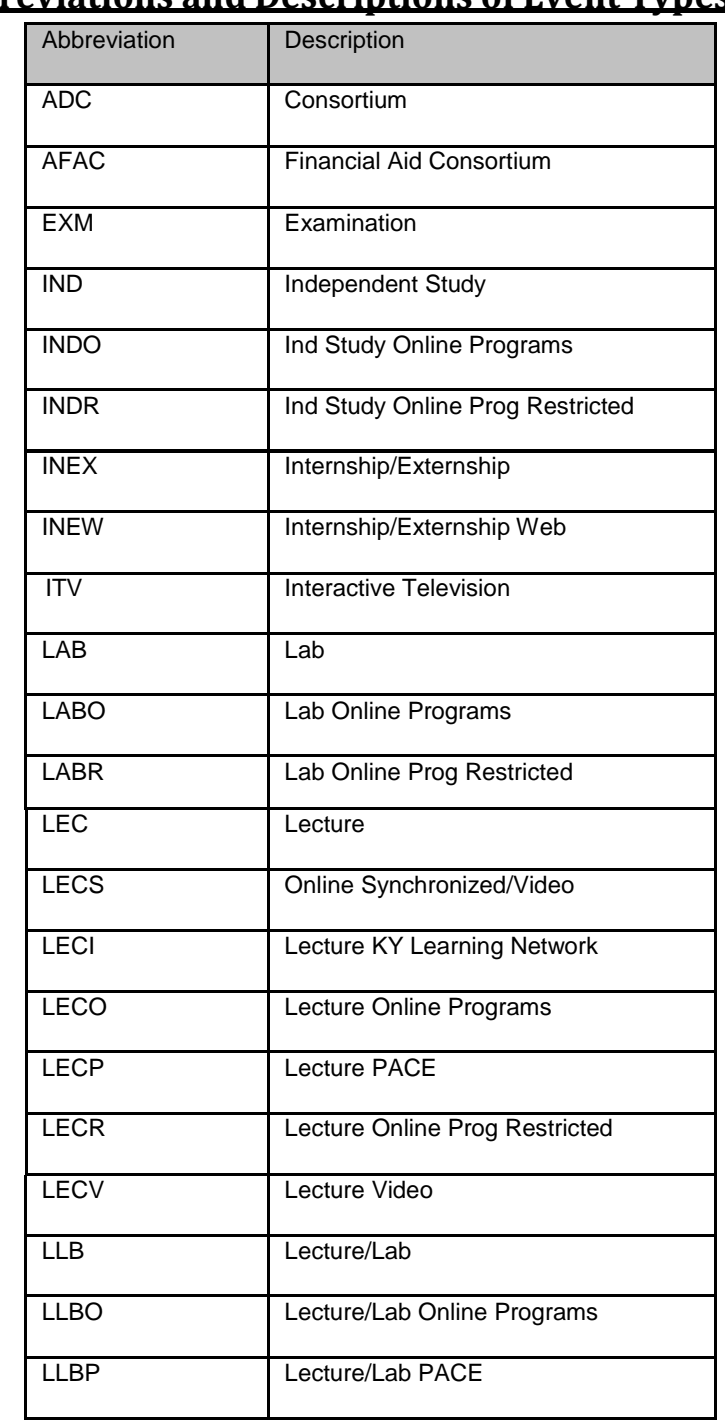

# <span id="page-31-0"></span>**Abbreviations and Descriptions of Event Types**

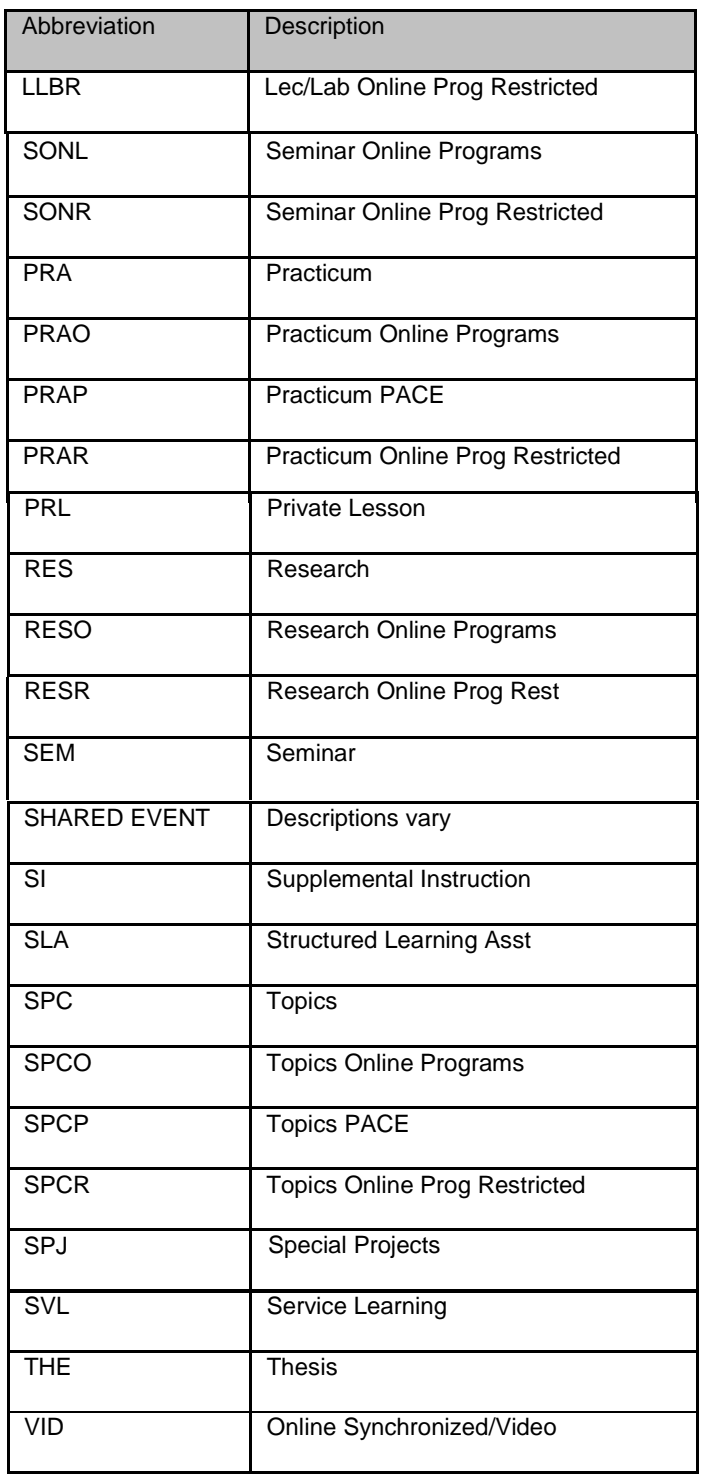

### **Descriptions and Abbreviations of Delivery Modes**

<span id="page-33-0"></span>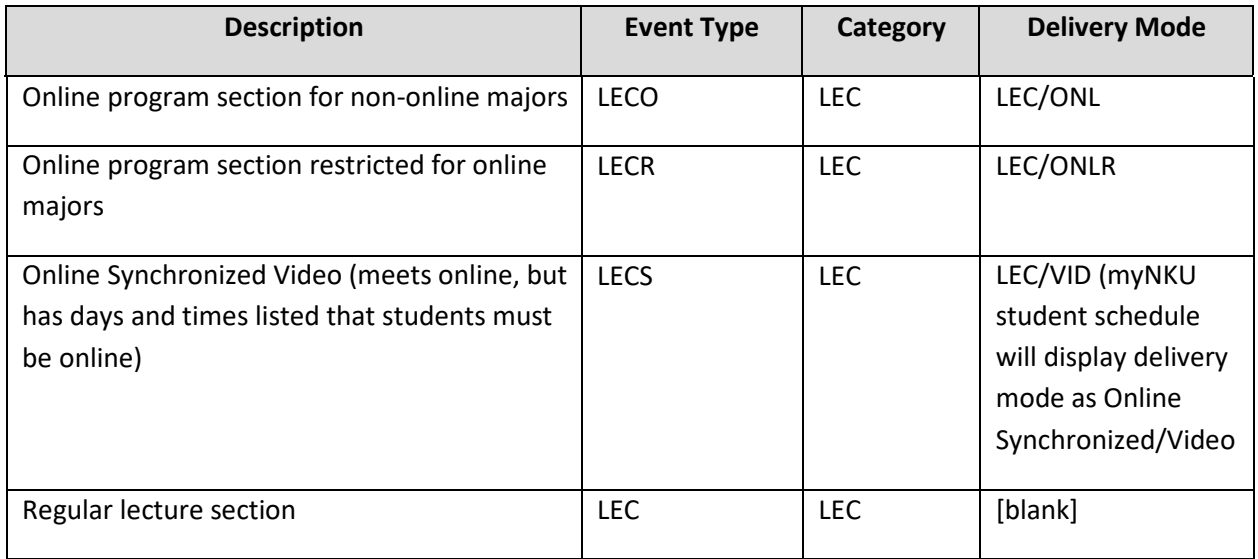

Email any requests or questions for Event Planning to registrarschedule@nku.edu

## **Standard Class Time Guide at NKU**

*Revised: effective beginning Spring 2020 Semester*  **(Excluding Classes Meeting in Designated Laboratory Space)**

**1. Classes meeting 50 minutes on MWF,**

**daytime- 16 weeks for Full Semester.**

7:00-7:50 AM 8:00-8:50 AM 9:00-9:50 AM 10:00-10:50 AM 11:00-11:50 AM 12:00-12:50 PM 1:00-1:50 PM 2:00-2:50 PM 3:00-3:50 PM 4:00-4:50 PM 5:00-5:50 PM

- **2. Classes Meeting 75 minutes on MW or WF, daytime- 16 weeks for Full Semester.** 2:00-3:15 PM 3:25-4:40 PM 4:50-6:05 PM
- **3. Classes meeting 75 minutes on TR or TRF, daytime- 16 weeks for Full Semester.**

7:00-7:50 AM *(TRF only)* 8:00-9:15 AM 9:25-10:40 AM 10:50 AM-12:05 PM 12:15-1:30 PM 1:40-2:55 PM 3:05-4:20 PM 4:45-6:00PM

**4. Classes Meeting 75 minutes, evening-16 weeks for Full Semester.**

(Designated rooms only, limited availability) 6:15-7:30 PM MW or TR 7:45-9:00 PM MW or TR

- **5. Classes meeting 2 hours, 45 minutes, daytime- 16 weeks for Full Semester.** 2:00-4:45 PM M, W, or F 3:20-6:05 PM T or R 4:30-7:15 PM M, T, W, or R
- **6. Classes meeting 2 hours, 45 minutes, evening- 16 weeks for Full Semester.** 6:15-9:00 PM M, T, W, R, or F
- **7. Classes meeting 2 hours, 45 minutes, Saturday only- 16 weeks for Full Semester.** 9:00-11:45 AM 12:15 AM-3:00 PM
- **8. Classes meeting evening/daytime/ weekend combination- 7 wk session** 6:15-9:00 PM, F & 9:00-11:45 AM, S 9:00-1145 AM & 12:15-3:00 PM, S
- **9. Classes meeting twice per week daytime- 7 weeks session**

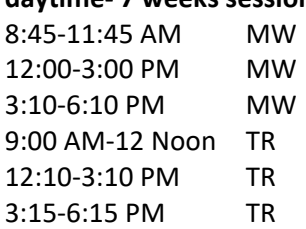

**10.Classes meeting twice per week evening- 7 weeks session** 6:15-9:15\* PM any two weeknights

# \*Includes 15 min. break per meeting

#### **11.Classes meeting twice per week**

**(2 credits) evening- 5 weeks session** 6:15-9:00 PM any two weeknights

# <span id="page-35-0"></span>**Time Requirements for Non-Standard Classes**

Northern Kentucky University has adhered to a long-standing formula that bases the credit for a course on contact hours per week over the course of a 15-week semester. The basis for 1 credit hour is a 50 minute class once a week over 15 weeks, or 750 minutes. Here are the minimum contact hours per semester per credit hour:

1 Hour Credit - 750 minutes persemester 2 Hours Credit - 1,500 minutes per semester 3 Hours Credit - 2,250 minutes per semester

4 Hours Credit - 3,000 minutes persemester

## <span id="page-36-0"></span>**NKU's Service Learning Definition and Characteristics**

Service Learning is a course-based, credit-bearing educational experience in which students (a) participate in an organized service activity that meets a community need and (b) reflect upon their service activity as a means of gaining a deeper understanding of course content, a broader appreciation of the discipline, an enhanced sense of civic responsibility, and/or a greater interest in and understanding of community life.

*Definition adopted by NKU SHAPE committee and presented to NKU community in January 2006. Adapted from Bringle, R. and Hatcher, J. A Service Learning Curriculum for Faculty. The Michigan Journal of Community Service Learning, Fall 1995, pp 112-122; and Student Action for a Change [<www.actionforchange.org>](http://www.actionforchange.org/).*

When deciding to assign a service learning designator to a graduate or undergraduate class, please ask the following questions. Does this class:

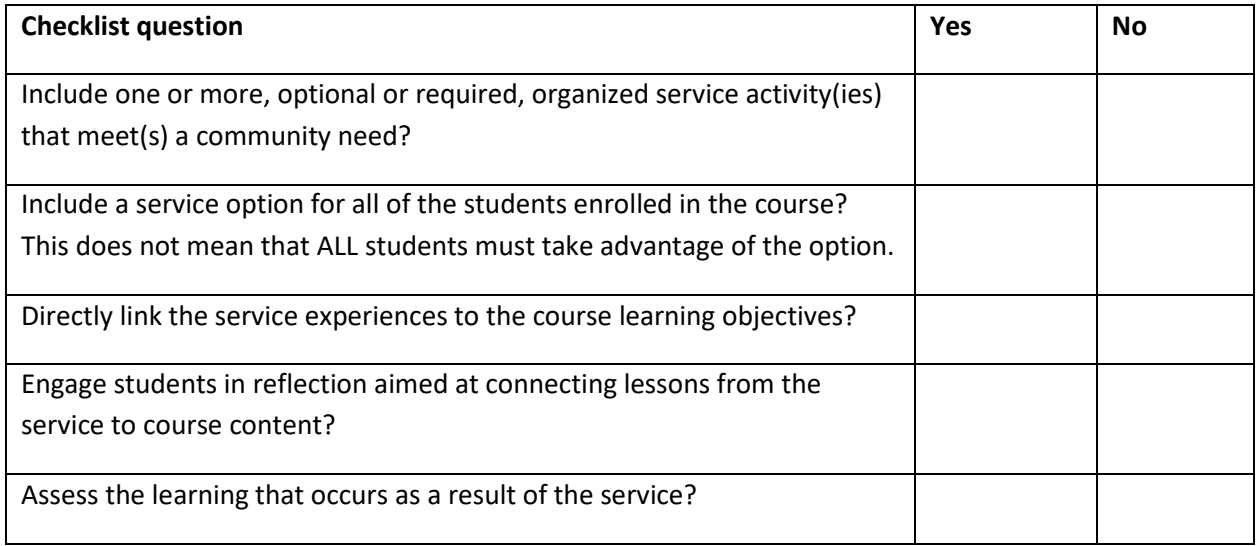

Service Learning courses may:

- Include one or multiple service experiences
- Have different service projects available for different students

There is no minimum number of service hours required of students for a course to get a service learning designation. The amount of service hours necessary should be determined by the instructor based upon service goals, learning goals and service learning goals for the course.

## <span id="page-37-0"></span>**Addendum: Extracting Section Information**

Users should review section information entered for each semester by extracting the section information from the Event Planning 2 application. Current and previous semesters may be extracted.

- 1. Login to myNKU
- 2. Select the Student Administration tab
- 3. Select the Event Planning sub-tab
- 4. Click Event Planning

Selection

**Note:** The Event Planning application will open in a new window.

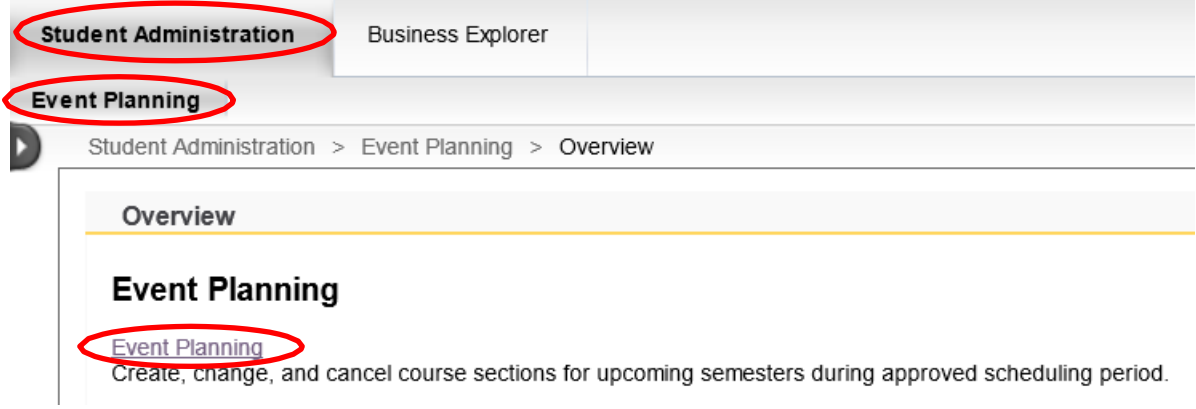

- 5. Select the Academic Period for which to extract section information
- 6. Enter the course discipline with the wildcard \* (ex. ENG\* or HIS\*) to view all sections for that specific discipline then click Find. The sections of that course will display in the gridbelow.

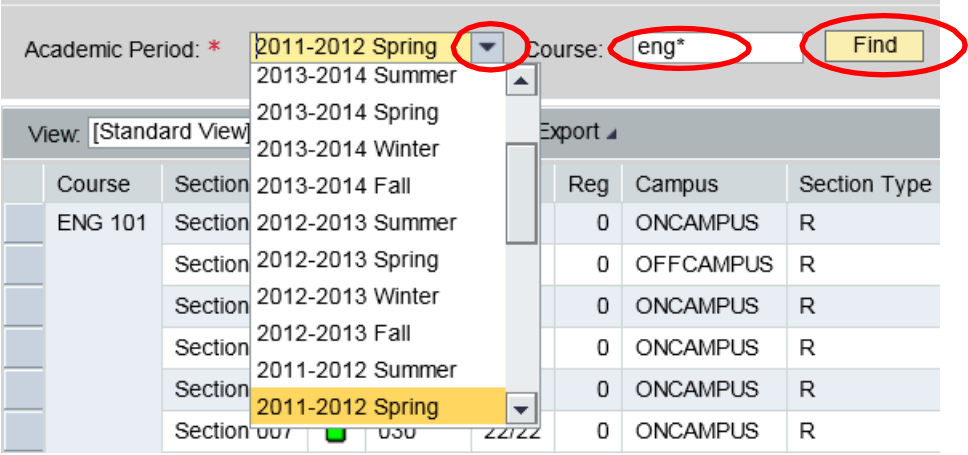

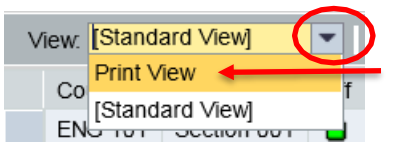

**1980 ENG TO STAND VIEW TO SEE AND TO SEE AND TO SEE THE STANDARD STANDARD STANDARD STANDARD STANDARD STANDARD STANDARD STANDARD STANDARD STANDARD STANDARD STANDARD STANDARD STANDARD STANDARD STANDARD STANDARD STANDARD STA** 

• The output will display sections for the course discipline

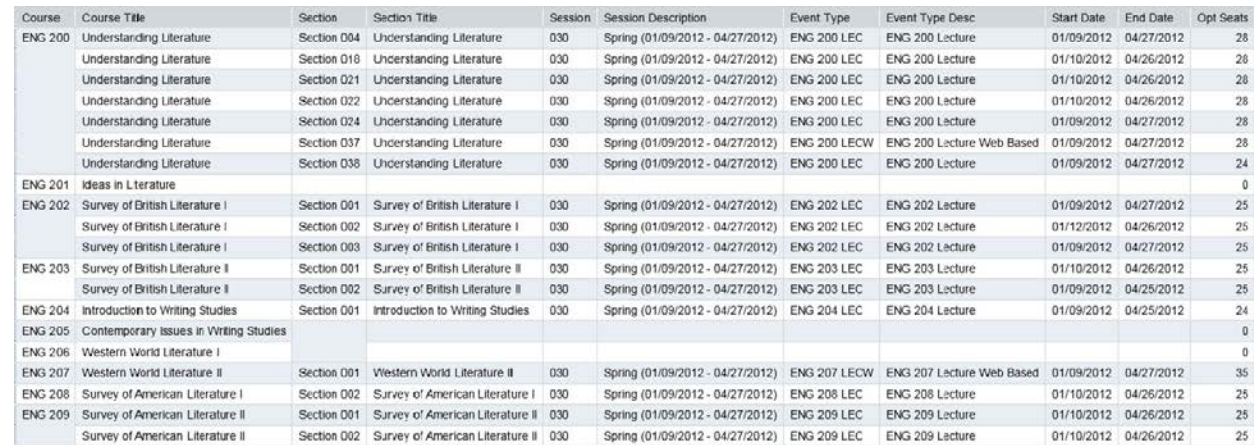

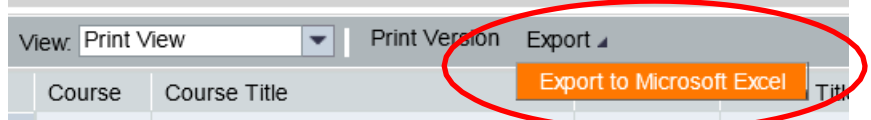

8. Click Export and then Export to Microsoft Excel to transfer results to an excel spreadsheet